**راهنمای نرم افزار راهنمای نرم افزار**

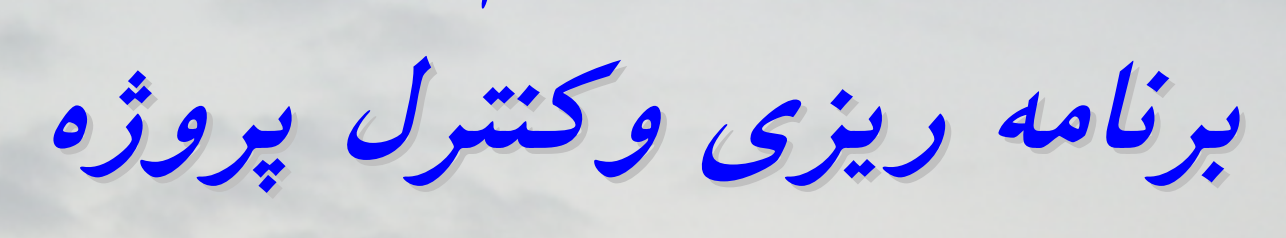

*Primavera Project Planner*

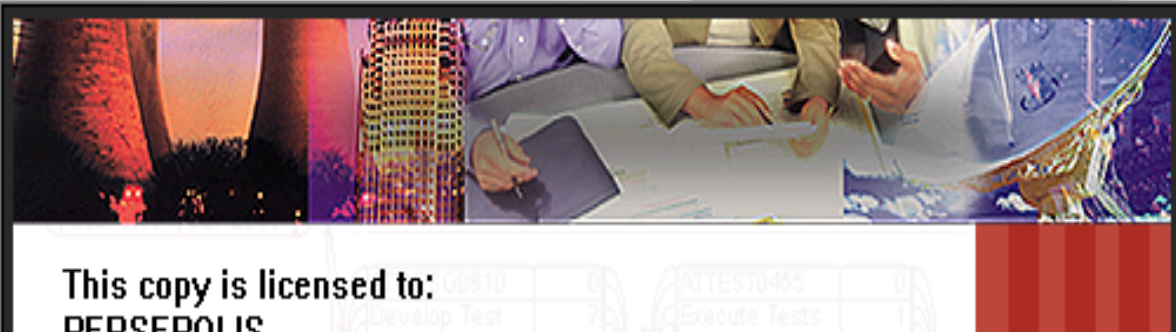

**PERSEPOLIS** No. 51 Omran Alley - Ostandari St.

Isfahan, Isfahan 8146773651

١

Primavera **Project Planner** 

Copyright © 1999 Primavera Systems, Inc. **VERSION** 

٢

منوی *File* : **در منوی فايل گزينه های زيادی مي باشد که به ترتيب توضيح داده خواهند شد.**  :*File / Open* **ايـن گزينه تمام فايلهای ساخته شده را در قسمت** *Project* **نشان می دهد وبا انتخاب هرکدام و کليک**

کردن Open فایل مورد نظر باز می باشد. قسمت دیگر Folder می باشد که آدرس فایل را می دهد. **قسـمت ديگر** *Name Project \ Group Project* **مي باشد. در اينجا با انتخاب هر پروژه نام وزير پروژه بـودن را مشـخص مـی کـند. قسمت ديگر جعبة می باشد که با علامت زدن آن** *Exclusive***ميتوان در** *ID Activity* **تغييراتی اعمال کرد.**

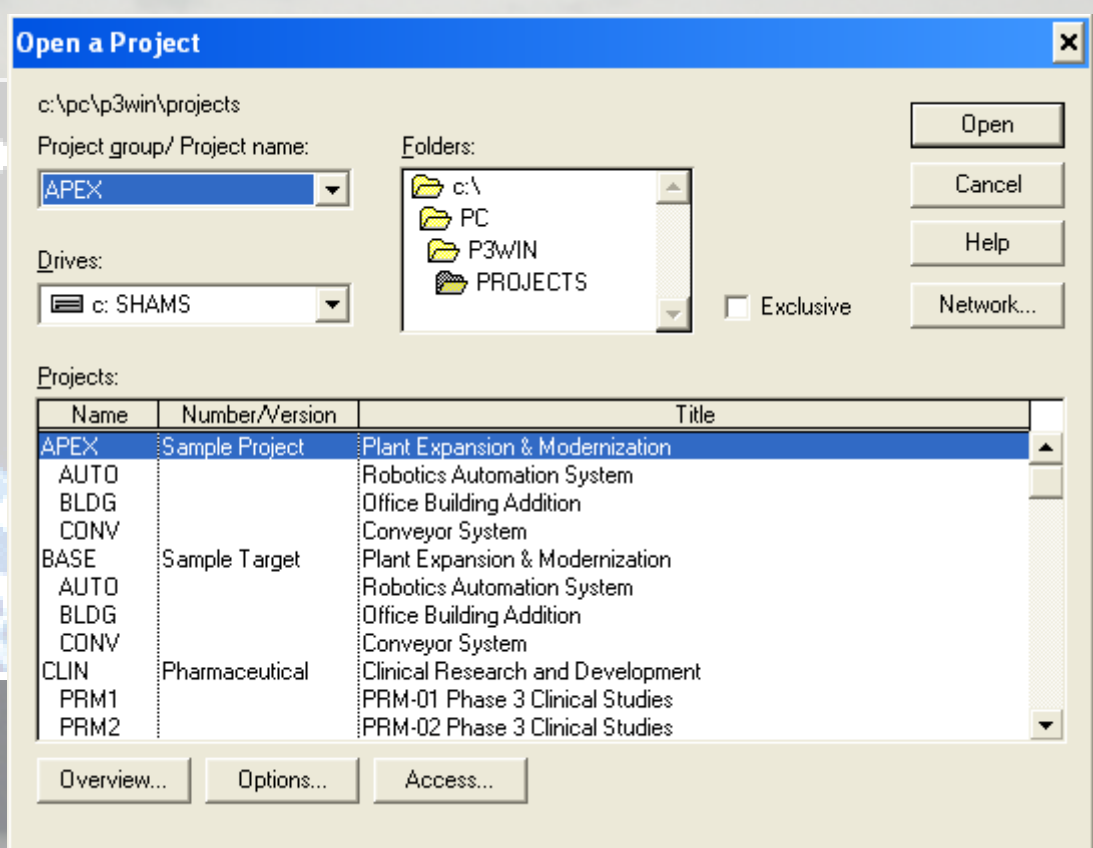

**در قسمت پايين سه باکس وجوددارد.**

۱) Overview کــه با انتخاب آن پنجره ای باز می شود که از دو قسمت تشکیل شده است. قسمت **اول مشخصـات پـروژه مـورد نظـر را نشان می دهد و قسمت دوم ازدو بخش** *TARGETS* **و** *GENERAL* **تشـکيل شده است؛ که بازدربخش** *GENERAL* **مشخصات کلی پروژه درج شده اسـت و در بخـش** *TARGETS* **کـه ايـن قسمت مثل** *LINE BASE* **در** *PROJECT MS* **مي باشدو البته بعداً توضيح کامل داده خواهد شد. گزينة ديگر** *CODES PROJECT* **می باشد و با**

 $PR$ 

Norld.

et Ma

٣

**کلـيک کردن اين گزينه پنجره ای باز می شود که می توان در آن اطلاعاتی از قبيل مدير پروژه، وضـعيت پـروژه و غـيره را در ايـنجا معرفی کرد و همچنين می توان از طريق** *TRANSFER* **کـردن از پروژه ديگرآنها را به اين پروژه انتقال داد پس با انتخاب** *TRANSFER* **پنجره باز می شود.**

*Dictionary Your Overwrite Will Transfer* **کـه انـتقال بدهـم يـا** *Cancel* **کنم با کليک کردن** *OK* یــنجره ای بــاز می شود که تمام پروژهٔ در آن قراردارد و با انتخاب پروژهٔ مورد نظر دکمهٔ Transfer را **کليک کرده و انتقال صورت می گيرد.**

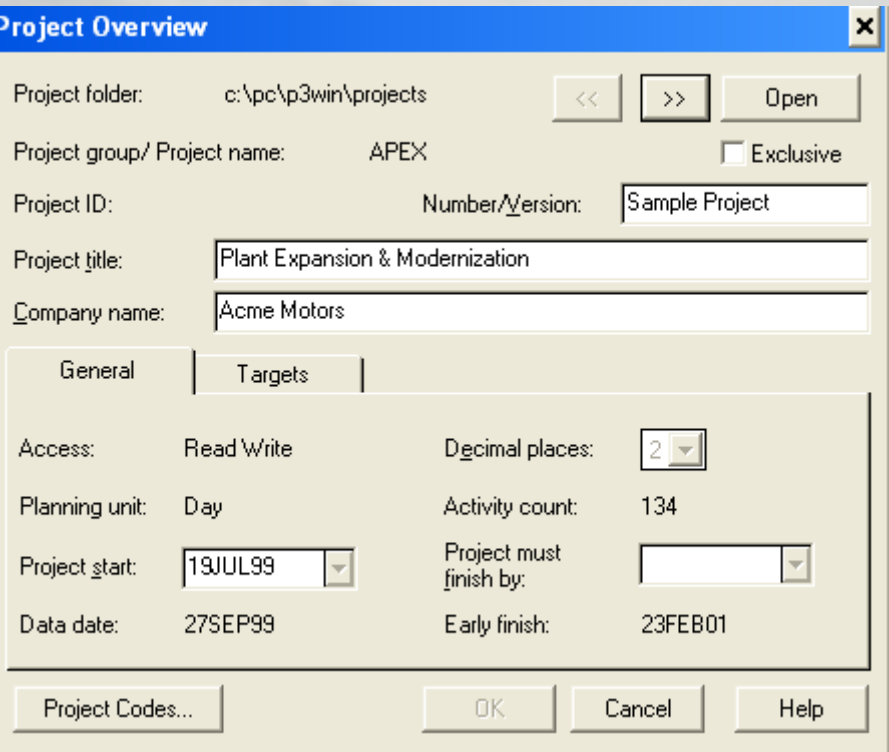

**٢)** *Options* **کـه بـا انـتخاب آن پنجره ای باز می شودکه از دو قسمت تشکيل شده است. قسمت** اول Layout مــی باشــد کــه در واقــع تصویری از پروژه را با یک نام ذخیره می کند و درابتدا **ميـتوان مشـخص کـرد با چه** *Layout* **اي پروژه باز شود پس می توان بی نهايت** *Layout* **هاي گوناگون تعريف کرد. قسمت دوم** *Filter* **است که اين هم مثل** *layout* **عمل می کند و می توان با انتخاب هر فيلتری پروژه را باز کرد که معمولاً از** *Activity All* **استفاده می شود.**

۳) Access کــه باانتخاب آن پنجره ای باز می شود که می توان یک User برای پروژه انتخاب کرد **کـه از ايـن قسـمت زمانـی کـه از شـبکه داريم استفاده ميکنيم بهره مي جوييم هم چنين اگر Restricted را انـتخاب کنـيم جعـبة** *Restrictions* **روشـن مـی شـودو از اين طريق می توان محدوديت برای** *User* **قرارداد و اين که با چه فيلتری فايل مورد نظر باز شود.**

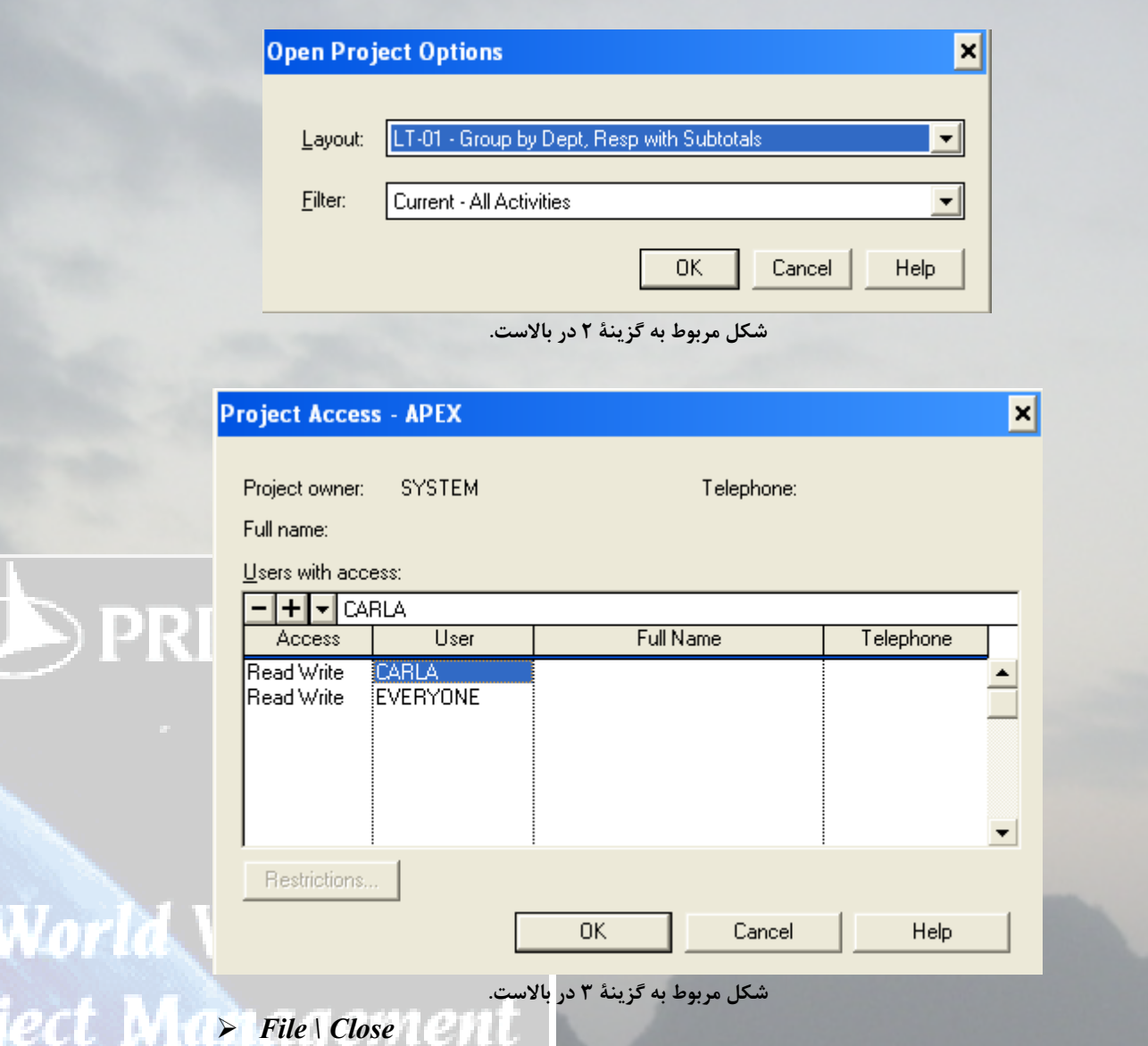

**اين گزينه باعث می شود که فايل مورد نظر را بسته و از آن فايل خارج شود.**

¾ *File \ Page Setup*

۴

**اين گزينه از دو قسمت تشکيل شده است :**

الف :*Print*

**درايـن قسـمت ابـتدا تعييـن مـی کنيم که از چه تاريخی تا چه تاريخی** *Print* **گرفته شود. جعبة** *Columns Activity* **اگـر علامـت بخـورد به منظور اين است که فقط ستون فعاليت ها چاپ شود.**

**جعبة** *Bars* **اگر علامت بخورد به منظور آن است که فقط ميله ها چاپ شود.** 

۵

**جعبة** *Only Columns Visible Show* **در صورت علامت زدن فقط ستونهايی را چاپ ميکند که در صفحه نمايش داده می شوند در غير اينصورت کل ستون ها را نمايش می دهد. جعبة** *Display Cost/Resource* **زمانی فعال می شود که بخواهيم نمودار** *profile Resource* **را در چاپ ببينيم. پس اول از منوی** *Profile Resource/View* **را انتخاب می کنيم وجعبة فوق فعال می شودو اگر علامت زده شود در انتهای چاپ نمودار منابع هم نمايش می دهد.**

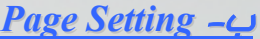

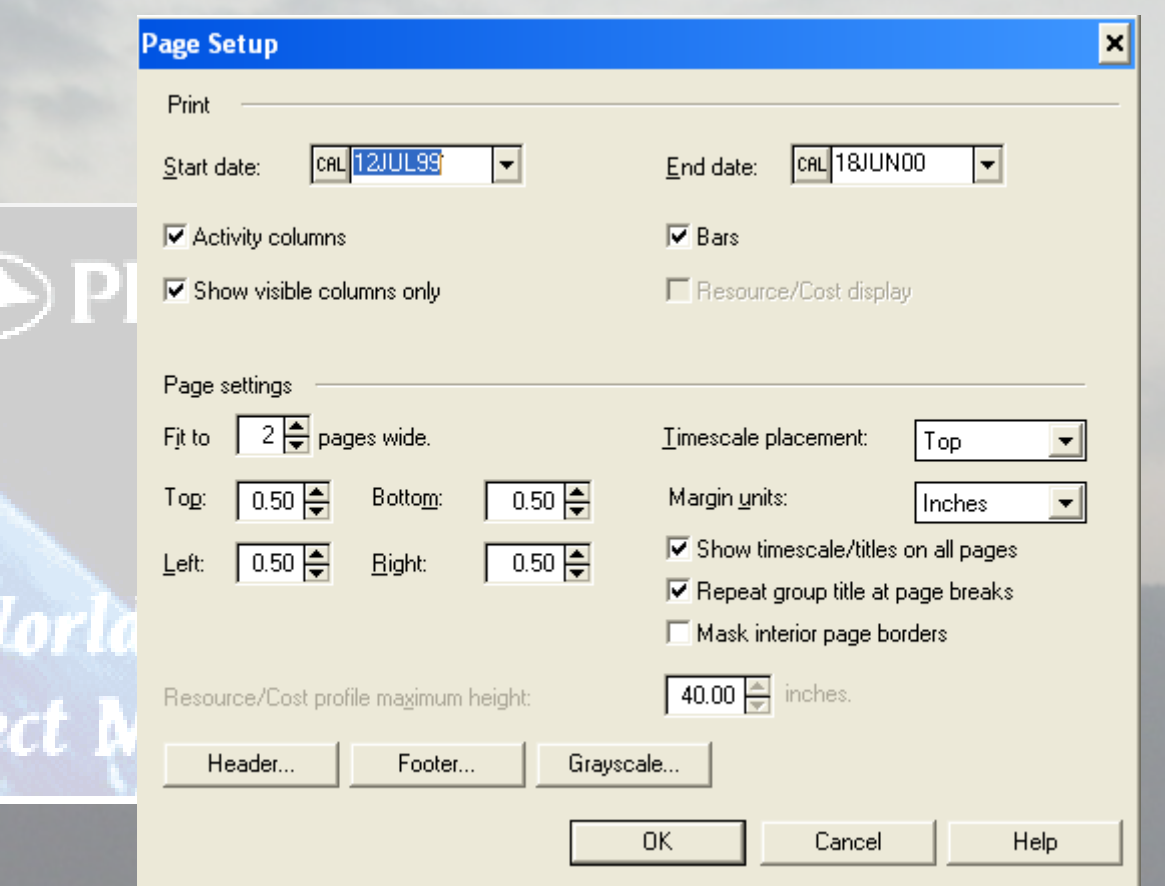

**گزيـنة** *Wide Page**to Fit* **تعداد صفحات افقی را نشان می دهد. و چهارگزينة** *,Left ,Right Bottom* **و** *Top* **فاصـلة اطراف صفحه را مشخص می کنند. گزينة بعدی** *Placement Timescale* اســت کــه اين گزينه نشان مي دهد تقويم دربالا يا پايين و يا هم پايين وهم بالا قرار مي گيرد. جعبهٔ *Units Margin* **واحد چهار گزينةحاشيه اطراف را مشخص می کند جعـبة** *page all on Titles\Timescale Show* **در صـورت علامت زدن اين گزينه برای تمام صفحات تقويم چاپ شده در غير اينصورت فقط برای صفحة اول چاپ می شود.**

۶

**جعـبة** *Breaks page At Title Group Repeat* **در صـورت علامت زدن برای تمام صفحات عنوان چاپ شده در غير اينصورت فقط برای صفحة اول چاپ می شود. جعـبة** *borders Page Interior Mask* **در صورت علامت زدن انتهای هرصفحه باز می ماند و در واقع اين گزينه زمانی استفاده می شود که کاغذ رولی باشد. گزيـنة** *height Maximum Profile Cost/Resource* **در صـورتی فعـال مـی باشـد کـه گزينة** *Display Cost/Resource* **علامت خورده باشدو از اين طريق می توان ارتفاع نمودار را تعيين کرد.**  9 **بـا کلـيک کـردن روی بـاکس** *Header* **پـنجرة آن بـاز می شود؛ اولين گزينة آن** *Include On Header* **می باشد که می توان انتخاب کرد که** *Header* **در صفحة اول يا تمام صفحات يا صفحة آخر يا هيچ کدام از صفحات نباشد.** 

**قسمت بعد** *Into Header Divide* **است که می توان** *Header* **را به سه يا پنج قسمت تقسيم کرد.**

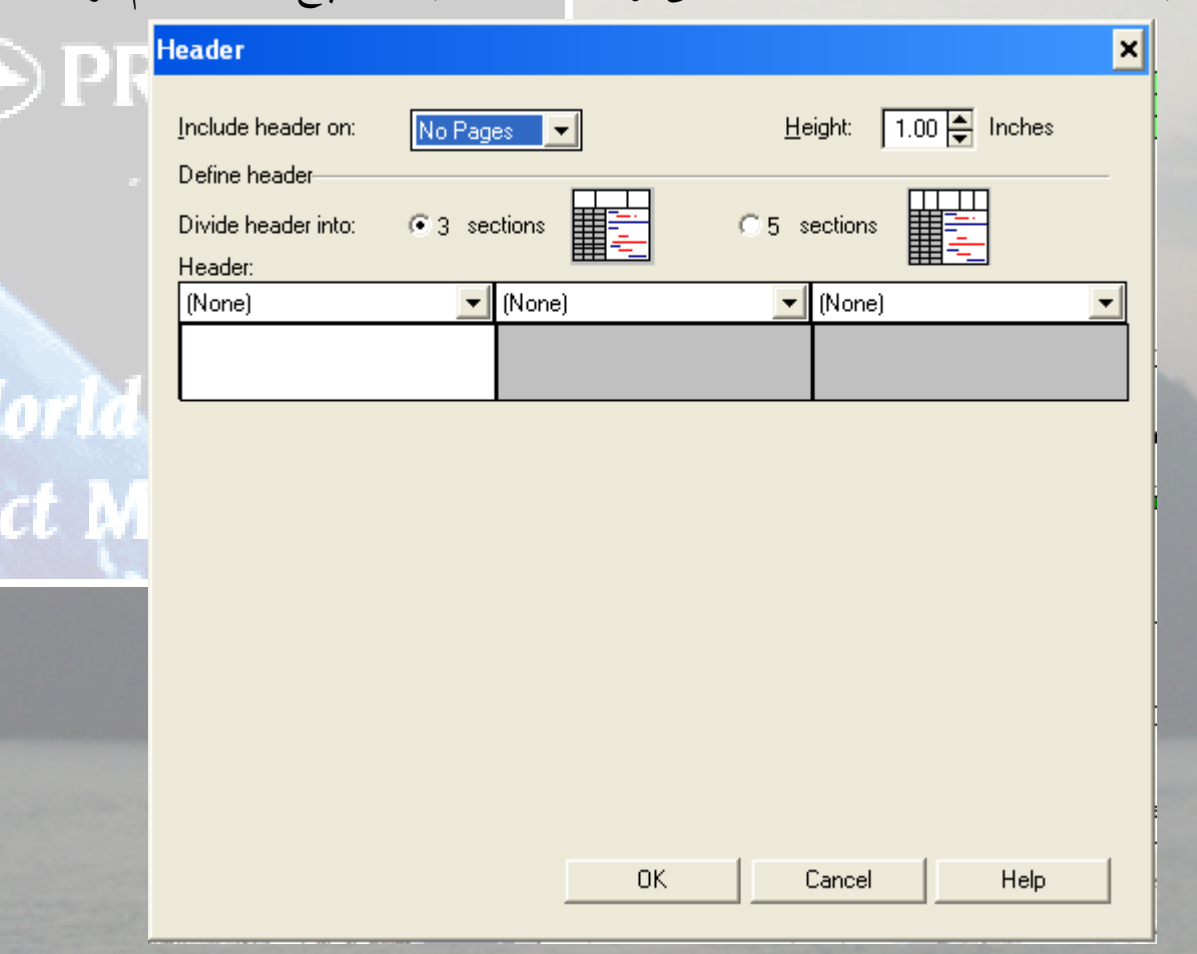

**جعبة بعدی** *Height* **که می توان اندازة پهنای** *Header* **را تغيير داد.** 

9 **با کليک کردن روی جعبة** *Footer* **پنجرة آن باز می شود؛ که دقيقاً مثل** *Header* **ميباشد.** 

 9 **بـا کلـيک کـردن روی جعبة** *Grayscale* **در صورتی که پرينتر رنگی نباشد می توان ديد که رنگها به چه صورت ديده می شوند.** 

¾ *File / Print Preview* این گزینه هم از طریق منو باز میشود وهم از طریق آیکونی که روی صفحه دیده میشود ودرواقع ًقبل **از چاپ می توان صفحات راديد.**

¾ *File / Print* **بـا انـتخاب ايـن گزينه می توان مشخص کرد که تمام صفحات؛ چه صفحات عمودی يا چه صفحات افقـي چاپ شود. قسمت بعد** *Option Print* **است که اگر بخواهيم فايلی را** *File To Print* **کنيم از اين گزينه استفاده ميکنيم.** 

### ¾ *File / Print**Setup*

در ایــن پنجره می توان نوع پرینتر را انتخاب کرد. همچنین صفحات به صورت افقی یا عمودی باشد را **تعيين کرد و نيز سايز کاغذرا مشخص نمود.** 

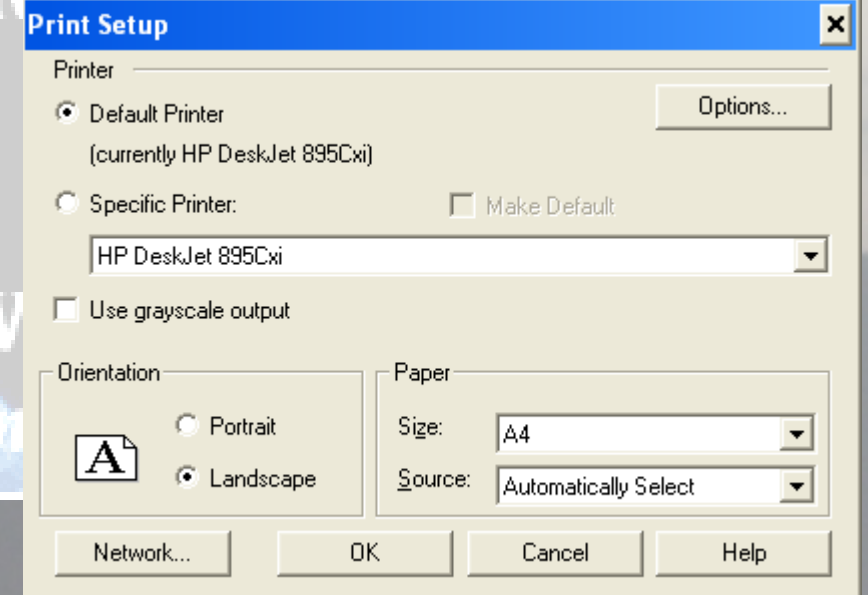

¾ *File/Preview Picture*

**اين گزينه برای ثبت يا گرفتن يک عکس می باشد.**

منوی *Edit* :

¾ *Edit/Copy*

**ابـتدا فعاليـتهای مـورد نظـر را انـتخاب کـرده، سپس ازمنوی** *Edit* **گزينه** *Copy* **را انتخاب می کنيم. همچنيـن مـی توان از کليک سمت راست استفاده نموده و** *Copy* **را انتخاب کرد. وروش سوم ازروی منوی ابزار** *Copy* **انتخاب شود.** 

¾ *Edit/Paste*

٧

World.

lect Ma

بــا روشــهای بــالا مــی توان Paste را فعال کرد. با فعال کردن آن پنجره ای باز می شود. در اینجا دو **قسمت دارد: اول)** *Activities Rename* **که خود اين قسمت از پنج گزينه تشکيل شده است.** 

- **١)** *Only Duplicates Rename* **انـتخاب اين گزينه تنها آنهايی را که متفاوت است را تغيير ميدهد.**
- **٢)** *All Rename* **انتخاب اين گزينه از شما می پرسد که نام تمام فعاليتها را تغيير دهد و چه نامی را جايگزين کند.**
- **٣)** *Suffix or Prefix* **پيشـوند يـا پسـوند می باشند که اگر** *Prefix* **را انتخاب کنيم از شما می پرسد که ميخواهيد در ابتدای فعاليتها چه چيزی را اضافه کنيد. اگر** *Suffix* **را انتخاب کنيم از شما می پرسد که در انتهای فعاليت ها چه چيزی اضافه شود..**
- **٤)** *Increment Auto* **گزيـنه ای اسـت کـه يک مبنا را انتخاب می کند و در قسمت پايين تعيين می کنيم که چند تا چند تا اضافه شود.**
- **٥)** *Add Arithmetic* **گزينه ای است که مشخص می کند چه عددی را به فعاليت اضافه کند.**

**قسـمت دوم :***Ids Matching With Activities Update* **اين گزينه باعث می شود که اگر فعاليتی هم نام باشد روی همان کپی شود.** 

**جعـبة** *Relationships External Paste* **در صـورت علامـت زدن هنگام کپی کردن روابط پيش نيازی را در نظر می گيرد.**

¾ *Edit/Paste Special*

**اين گزينه هم بصورت** *Text* **و هم بصورت خود** *Cell* **کپی می کند.** 

¾ *Edit/Edit Activity* این گزینه زمانی فعال می شود که یک فعالیت انتخاب شده باشد و با انتخاب این گزینه جعبهٔ Activity *Form* **باز می شود و می توان تغييرات را اعمال کرد.** 

¾ *Edit/Fill Cell*

زمانسی کــه بخواهیم یک سل را در سل های بعدی البته در همان ستون کپی کنیم، ابتدا فعالیتهای مورد نظر را انتخاب کرده ،(نکته: سلی که کپی میشود اولین سل میباشد) پس از منوی Edit گزینه Fill Cell **را انتخاب کرده و سپس اين تغييرات را می بينيد.**

¾ *Edit/Delete*

٨

**اگـر بخواهـيم فعاليتـی را حذف کنيم، آن را انتخاب کرده، سپس** *Delete* **را کليک می کنيم از شما مي** پرسـد آيا مي خواهيد حذف شود يا نه كه مي توان هر كدام از گزينه ها را انتخاب كرد. البته زماني كه **فعاليتی حذف می شود رابطه ها هم حذف ميشود پس بايد دوباره رابطه ها را ايجاد کرد.** ¾ *Edit/Find Activity*

این گزینه برای پیدا کردن یک فعالیت میباشد با انتخاب آن پنجره ای باز میشود که دو قسمت دارد اول **در همـان** *Layout* **کـه قرار داريم جستجو ميکند اما قسمت دوم درتمام فعاليت ها جستجو ميکند يعنی اگر فيلتر هم داشته باشيم کارجستجو راانجام ميدهد.**

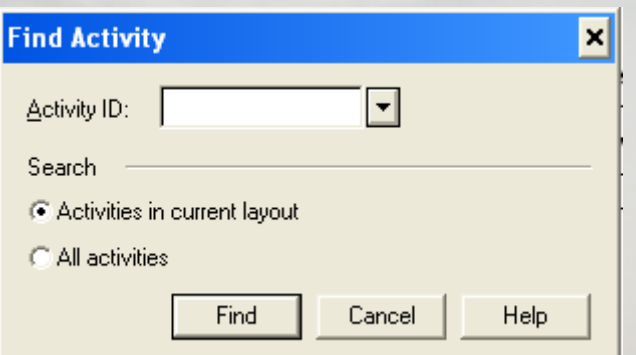

¾ *Edit/Dissove Activity*

) PRIMA

**اين گزينه هم مانند** *Delete* **عمل ميکند با اين اختلاف که رابطه** *FS* **. ايجاد ميکند**

¾ *Edit/Extract Activity* **ايـن گزيـنه باعث ميشود که رابطه** *FS* **ايجاد شود اما خود فعاليت از روي صفحه حذف نشود اما تمام روابط آن حذف ميشود.**

¾ *Edit/Find Objects* ایسن گزیسنه بسرای پسیدا کسردن یک تصویر یا یک متن میباشد که با کلیک کردن روی آن پنجره ای باز **ميشود که ميتوان انتخاب کرد که کدام تصوير پيدا شده يا پاک شود.**

¾ *Edit/Select All*

**اين گزينه تمام فعاليت ها را انتخاب ميکند.**

¾ *Edit/Unselect*

**اين گزينه عکس** *All Select* **است وفعاليت هائي را که انتخاب شده اند از حالت انتخاب خارج ميکند.**

¾ *Edit/Relationships* باانــتخاب ايــن گزينه روي فعاليتي كه انتخاب شده است يک پنجره باز مي شود كه در آن پيش نياز و پــس نــیاز فعالیــت انــتخاب شــده را نشان می دهد و اگر  $\emph{O}K$  را کلیک کنیم باعث می شود که پنجرهٔ دیگــری بــاز و در آن نشـــان مــی دهد که چه رابطی پیش نیاز یا پس نیاز یا پس نیازها با فعالیت دارد. **همچنين** *Lag* **آن چقدر می باشد.**

¾ *Edit/link Activities*

٩

**زمانـی کـه تمـام فعاليـتها راوارد کـرديم و بخواهيم که روابط پيش نيازی همه** *FS* **باشد از اين گزينه** استفاده می کنیم. ابتدا تمام گزینه هایی که بخواهیم روابط آنها FS باشد را انتخاب کرده سپس Link *Activity* **را کليک می کنيم برای اينکه تغييرات را ببينيم بايدکليد** *9F* **را فشارداد.**  ¾ *Edit/Unlink Activities* **ايـن گزيـنه عکـس گزيـنة بـالا عمـل می کندو تمام فعاليتها بدون روابط می شوند اما بايد فعاليتها را انتخاب کرده سپس** *Activity Unlink* **را کليک کرده و برای ديدن تغييرات بايد کليد** *9F* **را فشار داد.**  ¾ *View/Layout Layout* **در واقع يک تصوير يا يک عکس می باشدکه خودش از چند گزينه تشکيل شده است:** ¾ *New* **بـا انـتخاب اين گزينه** *Default Layout* **روی صفحه نشان داده می شود که معمولاً برای همه** *Layout Classic* **. می باشد** ¾ *Open* **بـا انـتخاب ايـن گزيـنه ليست تمام** *Layout* **نشان داده می شودکه می توان هر کدام را انتخاب کرد و سپس دکمة** *Open* **را فشارداد و** *Layout* **مورد نظرباز می شود.** ¾ *Save* **اين گزينه باعث می شود** *layout* **جاري ذخيره شده و تغييرات اعمالی را ذخيره می کند.**  ¾ *Save as* ایــن گزیــنه را هنگامی که بخواهیم Layout مورد نظررا به نام دیگری ذخیره کنیم( Save) استفاده می **کنيم.** ¾ *Transfer* ازایــن گزینه می توان برای انتقال Layout از پروژه های دیگر به این پروژه استفاده نمود. با انتخاب این گزیــنه پنجره ای باز می شود که از دو قسمت تشکیل شد<mark>ه است. درقسمت دوم ابتدا مشخص می کنیم</mark> **از کـدام پروژه انتقال صورت گيردو در قسمت اول تعيين می کنيم کدام** *Layout* **انتقال پيدا کند سپس روی** *Transfer* **کليک می کنيم و انتقال صورت می گيرد.** ¾ *Delete* بـرای حذف Layout از این گزینه استفاده می کنیم یا انتخاب این گزینه پنجره ای باز می شود و میتوان *Layout* **مورد نظررا انتخاب کرده و** *Delete* **را کليک کنيم.** ¾ *Options* **با انتخاب اين گزينه يک پنجره باز می شود که از دو قسمت تشکيل شده است : ١) قسمت اول شامل دو انتخاب است که در يک زمان فقط يکی را ميتوان انتخاب نمود. الف-***Organize*

در ایــن قســمت می توان تعیین کرد که زمانی که فایل باز می شود با چه فیلتری باز شود. برای اینکار ابتدا به Organize طبق آنچه که در شکل زیر آمده است می رویم و سپس گزینهٔ Option را از روی آن **انتخاب می کنيم. بعد از آن منوی** *options Layout* **باز می شود.** 

**٢)** *List Activity Snapshot* **اين آيتم می تواند يک عکس از صفحات گرفته و آن را ثبت کند.**

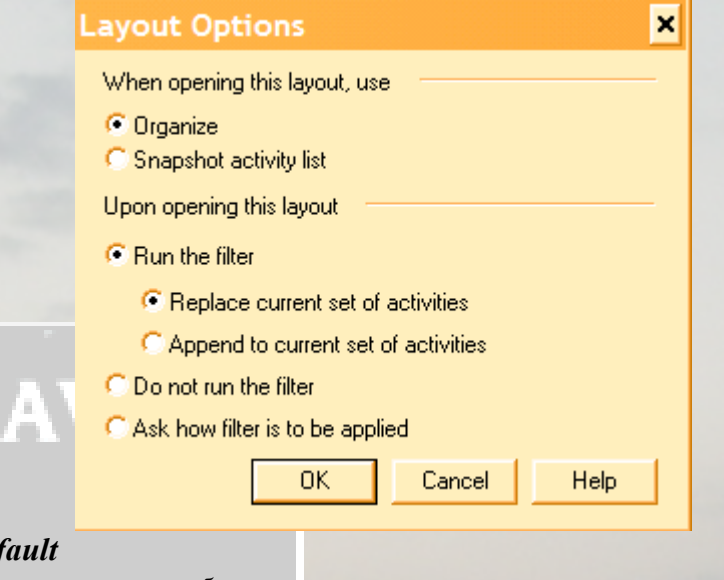

 $\triangleright$  *Make Def* 

**PRIN** 

**اين گزينه** *Layout* **خود سيستم را نمايش می دهد و بهتر است که آنرا تغيير ندهيم.**

¾ *View/Activity Form*

بــا فعال کردن این گزینه یک پنجره باز می شود و می توان اطلاعات اولیه را از قبیل نام فعالیت، شرح **فعاليـت، مـدت زمـان فعاليـت ، تـاريخ شـروع و پايان فعاليت، نوع تقويم مورد استفاده قرار گرفته و اکتيويتة کدها را در اينجا تعريف کرد.**  77 FAI 231

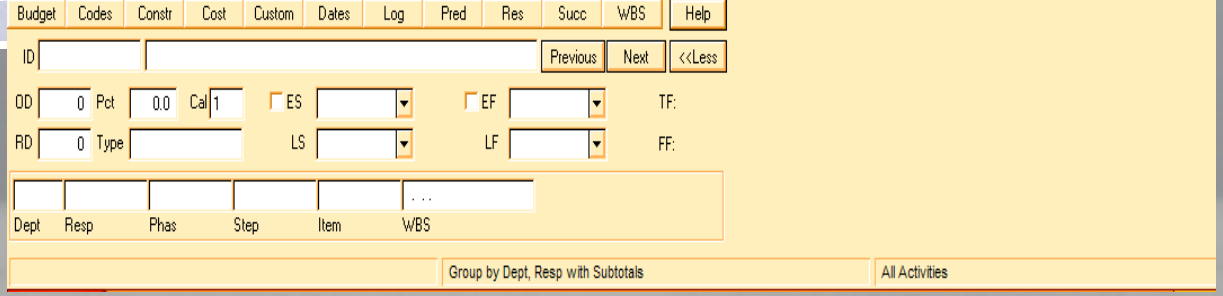

¾ *View/Activity Detail*

**تمـام آيتمهايـی کـه در** *Form Activity* **قرارداردرا نشان می دهد و در واقع روش ديگر باز کردن اين آيتمها می باشد.**

¾ *View/Resource Profile* بــا انــتخاب ايــن گزيــنه نمودار منابع براى هر منبعى را مى توان داشت كه اين نمودار مى تواند از سه قســمت تشــکیل شــده باشــد. قسمت اول یا رنگ سبز نشان دهندهٔ این است که منبع کمتر یا به اندازهٔ

نرمال استفاده می کند. قسمت دوم رنگ زرد است که نشان دهندهٔ بیشتر از نرمال یا حداکثر آن میباشد. قســمت سوم كه رنگ قرمز مى باشد نشان دهندهٔ زيادى مصرف مى باشد. پنجره اى در كنار اين نمودار باز می شود که پنج جعبه دارد که این جعبه ها در شکل زیر نشان داده شده اند و عبارتند از :

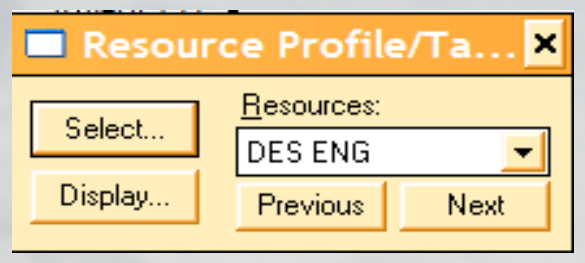

- ۱. Resource.- بــا انــتخاب ايــن جعــبه ليســت منابع ظاهر مي شود و مي توان منبع مورد نياز را **انتخاب کرد.** 
	- ۲. Nextـــ با انتخاب این دکمه وکلیک کردن آن می توان در جعبهٔ منابع یک منبع به جلو رفت.
- ۳. Previous -. بـــا انـــتخاب اين دكمه مي توان در جعبهٔ منابع با كليک کردن Previous يک منبع **به عقب برگردد.**
- ٤. Display. با انتخاب این گزینه پنجره ای باز می شو<mark>د که از سه قسمت تشکیل شده است :</mark> **۱-۴)** *Display* **: اين قسمت از سه بخش تشکيل شده است که عبارتند از: الف-***Type* **که برحسب واحد يا هزينه مي . باشد <sup>ب</sup>-***Dates* **که بر حسب زودترين يا ديرترين تاريخ مي . باشد <sup>ج</sup>-***Activity* **کـه همـة فعاليـتها يا فقط يکی به صورت انتخابی نمودار منابع آن رسم شود. همچنين اگر بخواهيد نمودار بصورت ميله ای يا منحنی و يابه هر دو صورت باشد دو جعبة مـربوطه را علامـت می زنيم. جعبة ديگر اين قسمت برای اين است که فاصلة زمانی را به چه صورت يعنی روز، هفته، ماه و غيره نمايش دهد. ٤,٢ )** *Histogram* **- اين قسمت نيز از سه بخش تشکيل شده است که عبارتند از: - الـف** *Calculate* **کـه در ايـن بخش می توان بصورت کل يا حداکثر يا متوسط نمودار را حساب کند. <sup>ب</sup>-***Format* **که در اين بخش می توان نمودار را بصورت پيوسته يا جدا نمايش داد. <sup>ج</sup>-***Values* **در ايـن بخش تخمين منابع جاری،.................، منابع برنامه ای باشد، جعبة اول اين قسمت حدود را مشخص می کند. جعبة دوم رنگها را مشخص می کند. ٤,٣ )** *Curves* **نمودارهای مختلف را نمايش می دهد.**

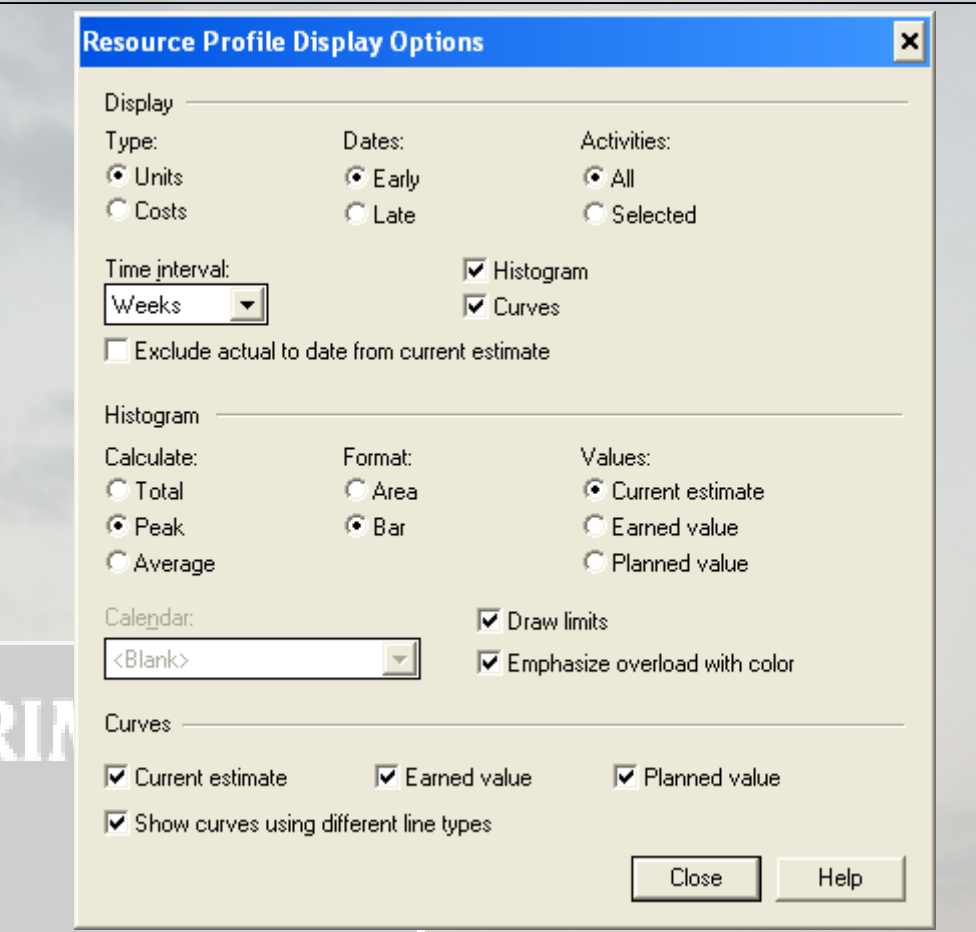

٥) Select – در ابــتدا ايــن جعــبه را فعال كرده، سپس منبع مورد نظر را انتخاب نموده و مى توان

2h 1

**نمودار آن را ديد.** 

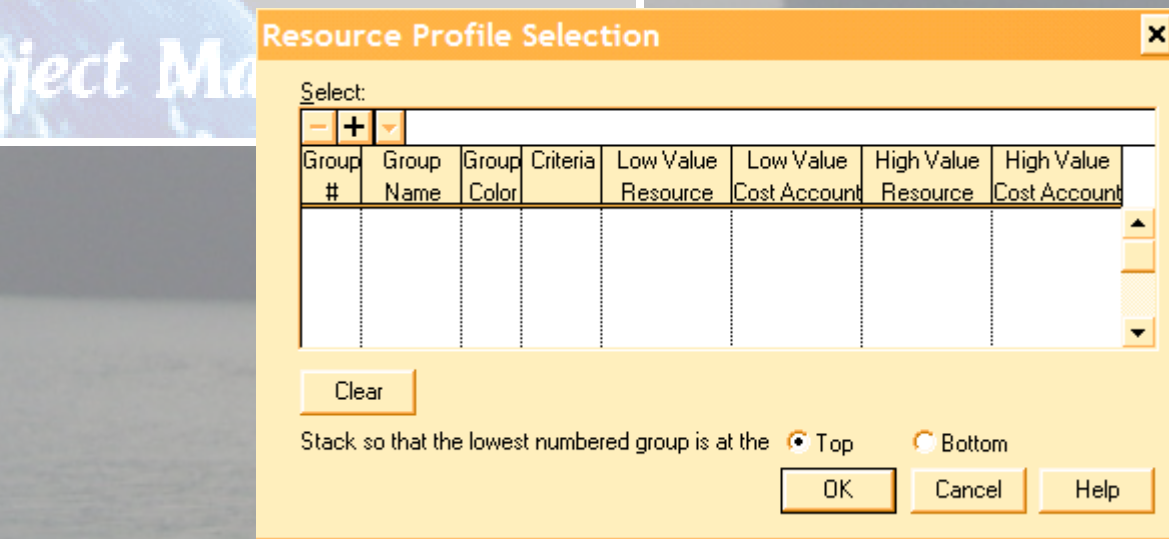

# ¾ *View/resource Profile/table*

rld Wide

**ايـن گزيـنه هـم شـبيه بـه** *Profile Resource* **مـی باشداما در اين جا منابع بصورت عدد نمايش داده**

¾ *View/Relationships* انتخاب این گزینه باعث می شود فعالیتهایی را که پیش نیاز داده ایم بوسیلهٔ خط بهم وصل شوند و اگر **پيش نياز نداده باشيم تمام روابط را** *FS* **می دهد.** 

¾ *View/Progress Line* **ايـن گزيـنه برای ترسيم و نمايش دادن يک خطی است که مشخص می کند پروژه چقدر عقب يا جلو مـی باشـدانتخاب مـيگردد. اگر از برنامه جلو باشيم، شکست منحنی در سمت راست خط** *Date Data* **قـرار مـی گـيرد واگر از برنامه عقب باشيم شکست در سمت چپ منحنی ميباشدواگر طبق برنامه پيش بـرويم روي خـط** *Date Data* **قرار ميگيردهمچنين اگرفعاليتي داشته که در** *Target* **نباشد آن هم روي خط** *Date Data* **قرار ميگيردچون مبنائي براي مقايسه ندارد.**

¾ *View/Progress Spotlight* **بـا انـتخاب ايـن گزيـنه از***Date Data* **بـه مدت يک هفته فعاليتها را** *Light High* **کرده واز اين طريق ميتوان ديد چه فعاليتهائي در هفته جاری انجام ميشود.**

¾ *View/Datometer*

**انتخاب اين گزينه باعث می شود که تاريخ را با توجه به حرکت دادن ماوس نشان داد.**  ¾ *View/toolbars* این گزینه درواقع منوی ابزار را نشان می دهد که بعداً توضیح بیشتری در رابطه با آن می دهیم. ¾ *View/Page Breaks* این گزینه صفحات را برای پرینت جدا می کند و نشان می دهد که یک صفحه از کجا شروع و در کجا **تمام می شود.**  ¾ *View/Thousands Separators*

**انتخاب اين گزينه باعث ميگردد که اعداد را سه رقم سه رقم جداکند.** ¾ *View/Attachment Tools* انستخاب ايس گزيسنه پنجره اي را باز مي كند كه مي توان از اين طريق نوشته يا عكس و غيره را انجام

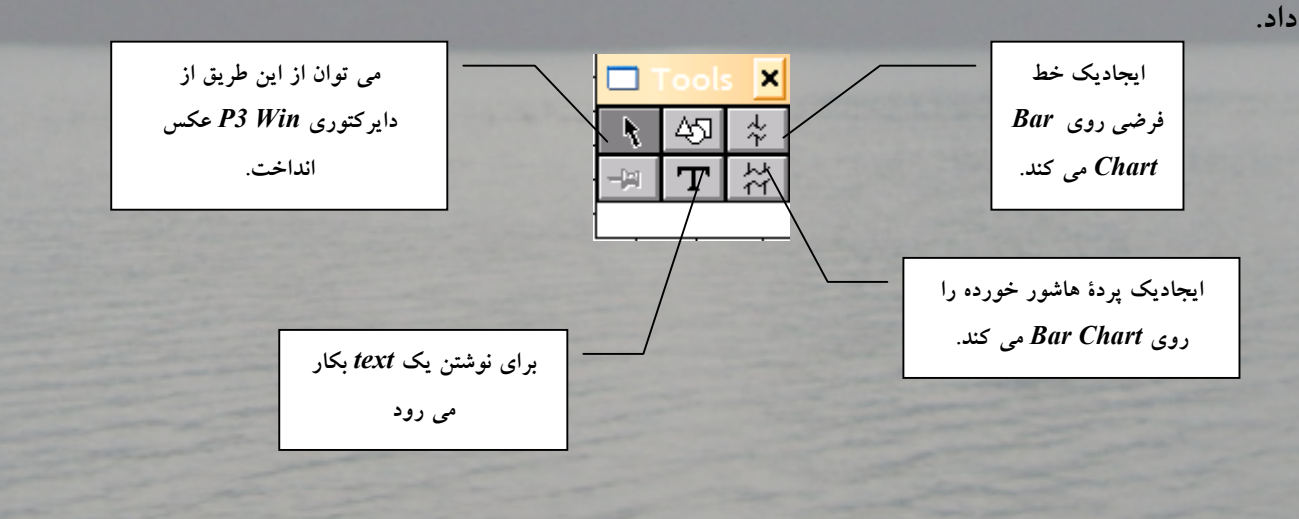

• این آیکون زمانی فعال می شود که Text یا Object داشته باشیم و هر وقت که یکی ازآنها را **انـتخاب کنـيم سپس اين آيکون را کليک کنيم پنجره اي باز می شود که می توان انتخاب کرد کـه ايـن عکـس يا نوشته روی کدام فعاليت باشد. قسمت بعدخودش از دو بخش تشکيل شده اسـت کـه اگـر** *Bar* **را انتخاب کنيم از شما می پرسد کجای آن عکس يا نوشته را قراردهيم، همچنيـن در ابـتدا يـا انـتهای** *Bar* **باشـد، و اگـر در بخش** *Date* **باشد روی تاريخی که می خواهيد باشد قرار می گيرد در قسمت سوم در چه فاصله ای از نظر افقی يا عمودی قرار بگيرد را تعيين می کند.**

### ¾ *View/Object*

اگـر Object داشته باشیم وبخواهیم ً در صفحه دیده شود در منوی View علامت زده شده است اما اگر **بخواهيم بدون اينکه آن را** *Delete* **کنيم نبينيم علامت** *Object* **را بر می داريم**

¾ *View/Current Users*

**اين آيتم فقط** *Users* **را نشان می دهد و هيچ گونه تغييری در آن نمی توان داد.** 

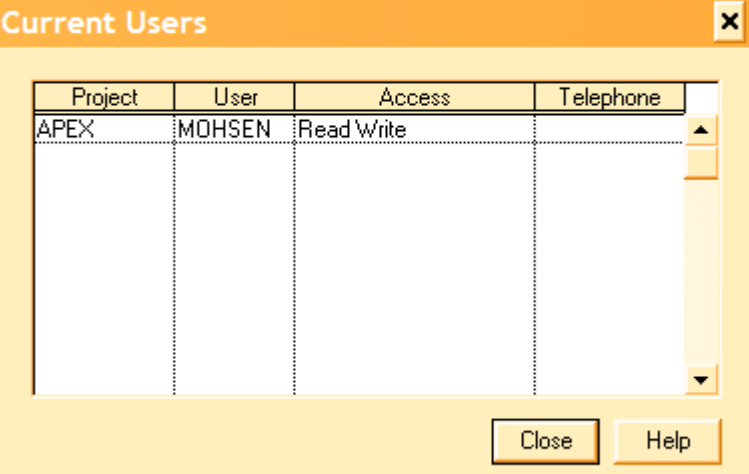

¾ *Insert/Activity*

World Wi

ect Man

ایسن گزیــنه بــرای اضافه کردن فعالیت می باشد. زمانی که روی یک فعالیت قرار داریم با انتخاب این **گزينه جعبة** *Form Activity* **باز می شود و می توان فعاليت را اضافه کرد.** 

¾ *Insert/Resource Assignment* در ایــن قســمت پــنجره ای باز می شود که می توان برای فعالیت انتخاب شده منبع مورد نیاز را تعیین **کردو يا حتی منبعی را اضافه يا کم کرد. جعبه های انتخاب** *Category/Account Cost* **که اولی در مورد نوع منبع می باشد و دومی شمارة مورد**

**نظر می باشد.** 

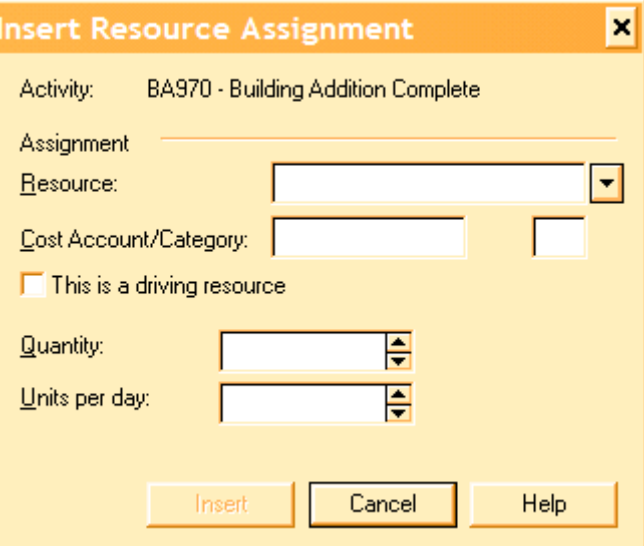

**جعـبة** *Resource Driving a is This* **اگـر علامت بخورد به معنی آن است که منبع مورد نظر برای اين فعاليت** *Driving* **می باشد. جعبة** *Quantity* **حجم کل منبع مصرفی براساس واحد منبع می باشد.** 

**جعبة** *day Per Units***حجمی از منبع که برای فعاليت مورد نظر در يک روز مصرف می شود.**  ¾ *Insert/Object* ایــن گزیــنه بــرای ایجاد یک Text یا یک عکس و یاآرم و غیره مورد استفاده قرار می گیرد که انتخاب ایــن گزیــنه باعــث مــی شود پنجره ای باز شود که از این طریق نوع شئی( Type Object) را می توان **تعيين کرد.** 

¾ *Format/Columns* **اگـر بخواهـيم يـک سـتون اضافه کنيم اين گزينه را انتخاب می کنيم و مابين ستونهايی که می خواهيم** ســتون مــورد اضافه شود کلیک می کنیم و یک ستون اضافه می شود سپس می توان ستون موردنظر را **ليست عنوان ستونها انتخاب کرد. توضيحات جعبه های ذيل( تصوير پائين صفحه بعد ) : عبارتند از ۱ - ترتيب قرار گرفتن** *Bars* **را نشان می دهد. ۲ - شرح ميله را نشان می دهد. -۳ علامت آن به منظور ديدن** *Bar* **می باشد ۴ - يک مبنا می باشد. ۵ - درصد پيشرفت را نشان می دهد. -۶فعاليتهای بحرانی را نشان می دهد. -۷ تعطيلات رابه صورت گلوئی شدن در ميله فعاليت (***Knecking* **( نشان ميدهد .**

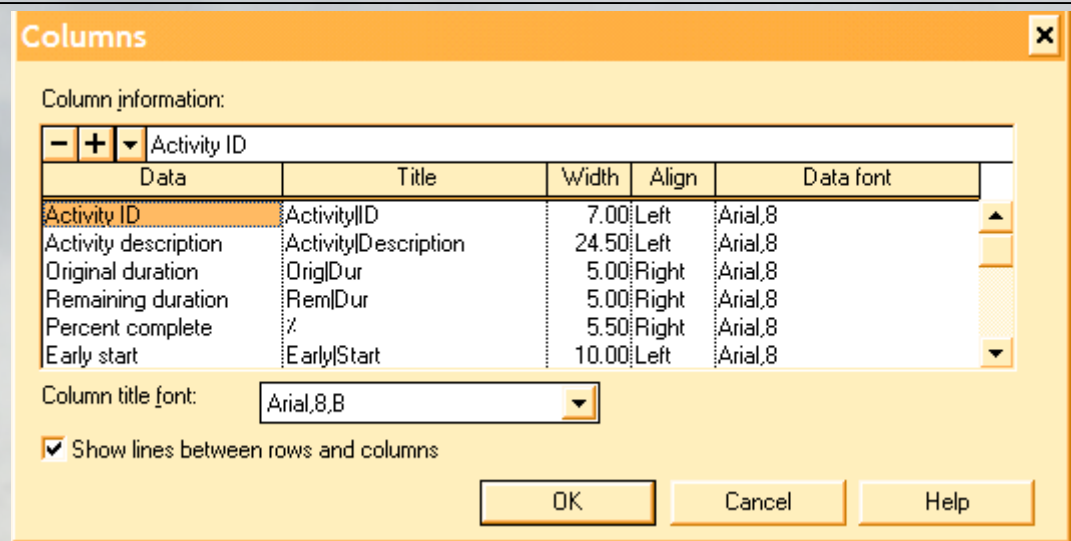

*Format/Bars*

**با انتخاب اين گزينه می توان** *Bars* **راازنظررنگ واينکه کداميک از بارها ديده شوند نعيين کنيم.** 

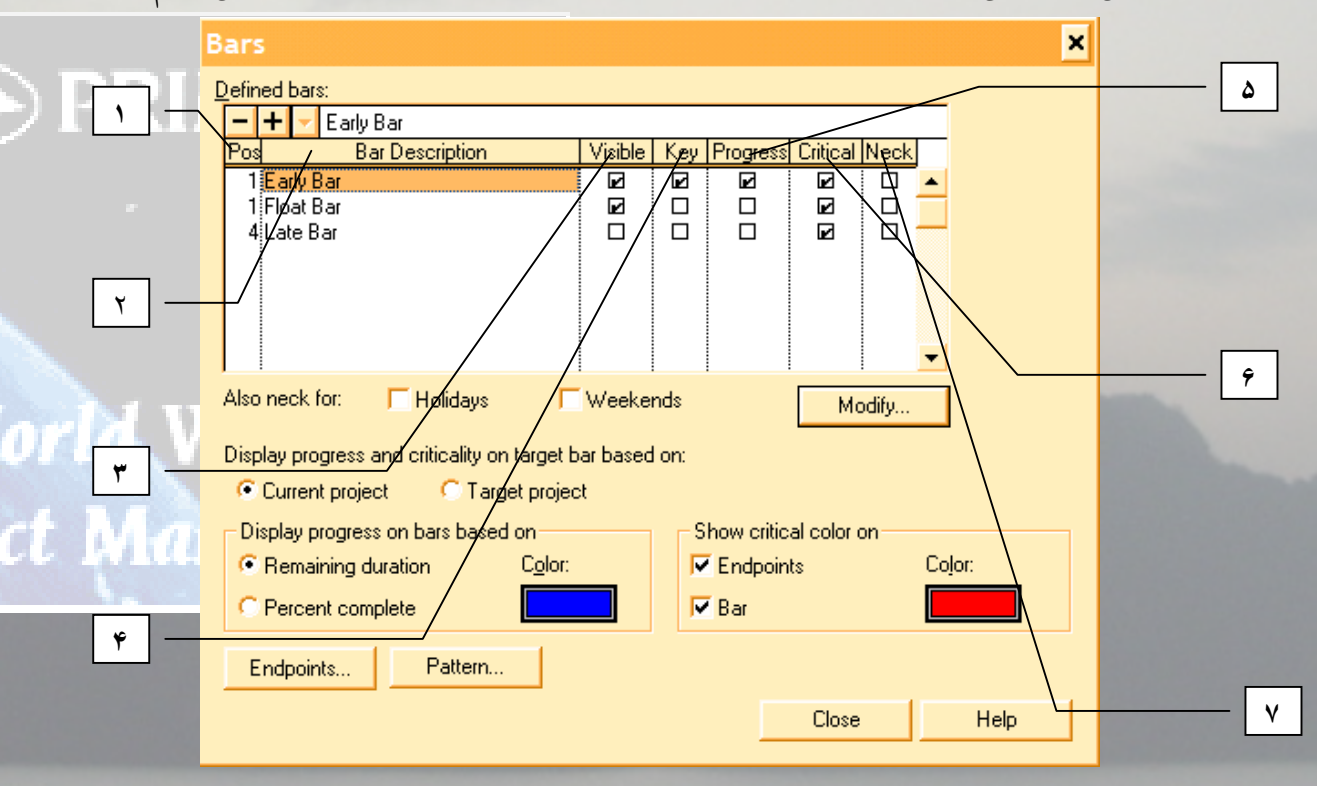

Modify... بــاکس فــوق را در صورتی که بخواهیم تغییر در Bars بدهیم استفاده می کنیم. این جعبه از دو قسمت **تشکيل شده است:**

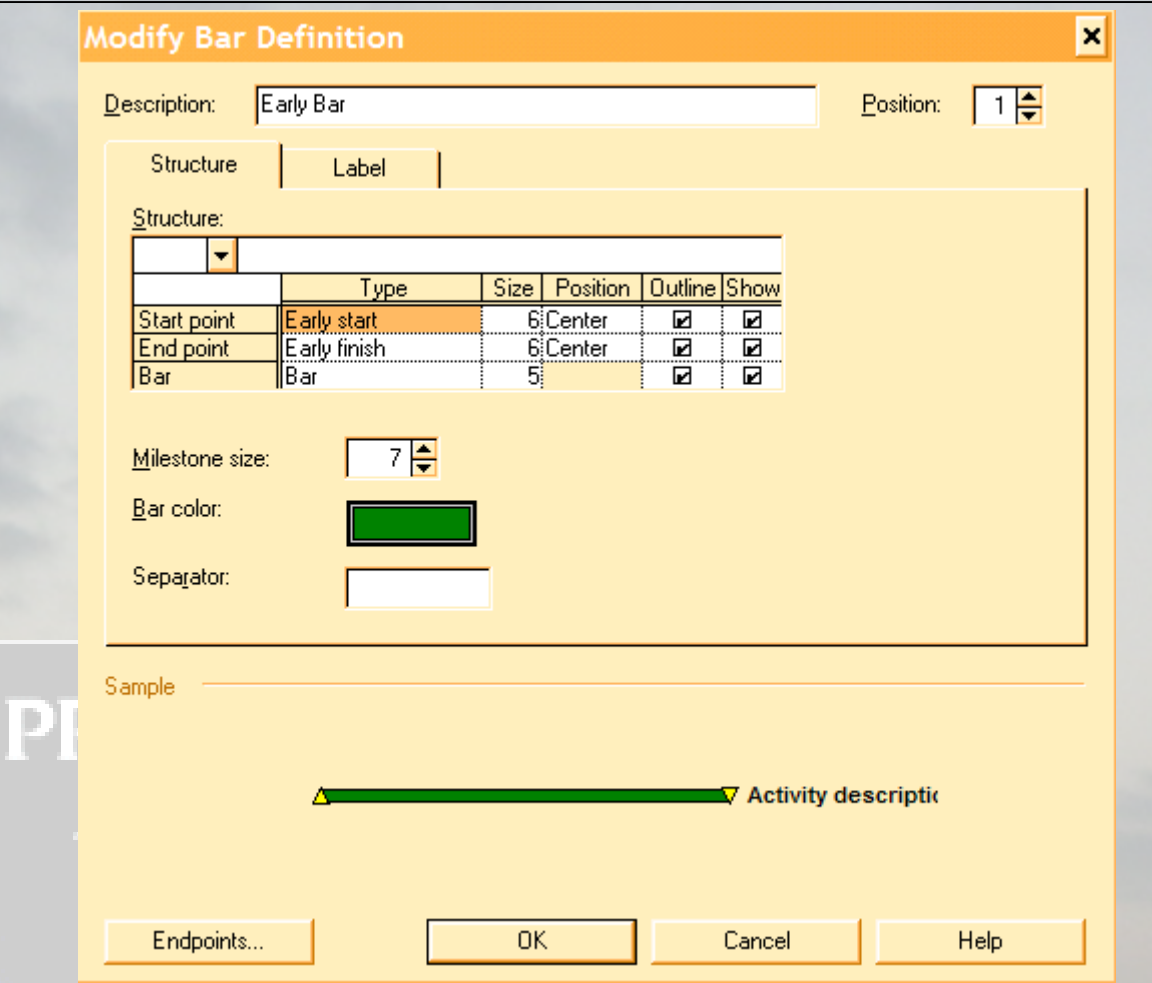

قســمت اول ســاختار را نمــایش می دهد که ابتدا و انتهای آن از کجا باشد، چه اندازه ای داشته باشد. wiae v **همچنين رنگ ميله چه رنگی باشد. جعبة نمايشگر شکلهای ابتدا و انتهای بارمی باشد. قسـمت دوم نمايانگـر ايـن است که شرح فعاليت را در بالا يا پايين، چپ يا راست ميله بنويسد سپس** را زده و از ایــن قســمت خــارج مــی شــویم. در قســمت پایین این منو می توان انتخاب کرد که  $\bm{0}K$ **فعاليتهای بحرانی را نشان دهد يا نه و در صورت نشان دادن رنگ آنهاچه باشد. قسـمت ديگـر نشـان مـی دهد که** *Bars* **براساس زمان باقيمانده يادرصد پيشرفت بوده و همچنين چه**

**رنگی باشد.** 

Pattern... **نمايشگر اين است که فاز ها کدهای مختلف را با چه رنگی نشان می دهد.**

¾ *Format/Selected bars/Modify bar Format* ابستدا یـک فعالیــت را انتخاب کرده سپس این گزینه فعال می شود و از این طریق می توان رنگ بار و **همچنين شکل ابتدا و انتهای بار را تعيين کرد.** 

¾ *Format/Selected Bars/Copy Bar format*

این گزینه برای کیی کردن فرمت یک بار می باشد پس ابتدا فعالیت را انتخاب کرده سپس این گزینه را **کليک می کنيم.**

¾ *Format/Selected Bars/Paste Bar Format* ابتدا فعالیت مورد نظر را انتخاب کرده سپس Paste می کنیم و فرمت مورد نظر را کیبی می کنیم.

**اين گزينه از دو بخش تشکيل شده است.**

¾ *Format/Summary Bar*

**) برای** *Neck* **کردن تعطيلات می باشد که می تواند هفتگی يا تمام تعطيلات باشد. ) برای بارهای کليدی، که خودش از چهار بخش تشکيل شده است. -۱) اگر تعداد زياد باشد اصلاً نده. -۲) اگر تعداد زياد باشد خط بعد نشان بدهد. -۳) همه چيز را خوب نشان می دهد.( آيتم خوبی می باشد )**

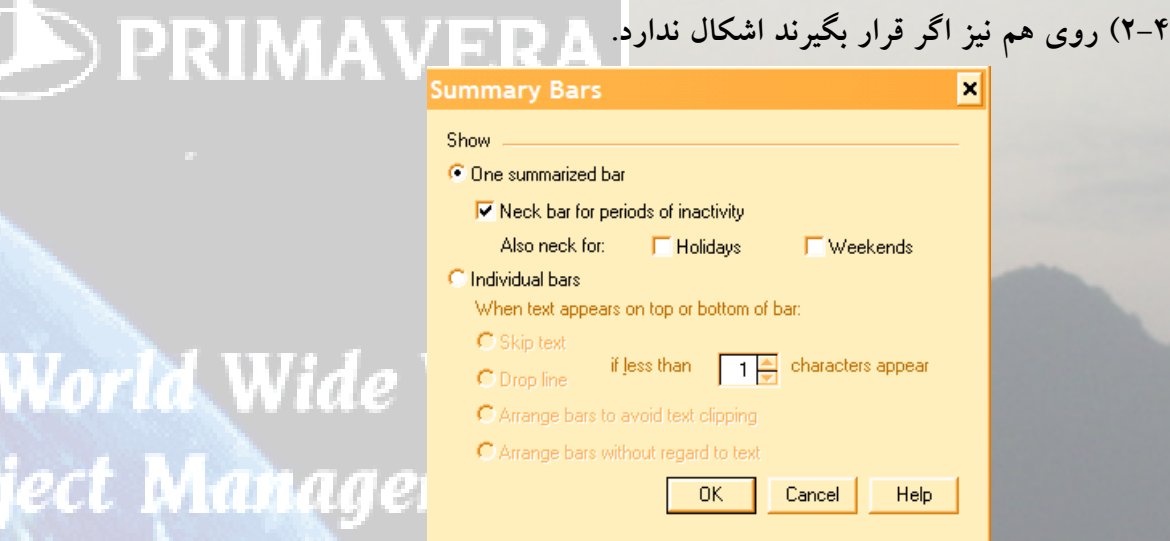

### ¾ *Format/Organize*

*Organize* **يـا سـازماندهی کردن که جزء مهمترين ويژگيها می باشد، از اين طريق می توان فعاليتها را دسته بندی کرد. اين پنجره از دوقسمت تشکيل شده است.**

**١)** *item Data Activity* **از چهار قسمت تشکيل شده است: <sup>۱</sup>-۱)** *by Group* **می باشد که دراين قسمت تعيين می کنيم که** *Organize* **براساس چه آيتمـی باشـد، سـتون بعـدی** *Sort* **براساس ازبالا به پايين يا از پايين به بالا می باشد. سـتون بعـدی فونـت را نشان ميدهد، ستون بعدی رنگ باند را نمايش می دهد، ستون بعـدی رنگ نوشتار را نشان می دهد، ستون بعدی نشان دهندة اين است که هر باند را می توان در يک صفحه نمايش داد و ستون آخر جمع کل را نشان ميدهد.**

٢٠

World Wi

ject Man

 **<sup>۲</sup>-۱)***By Sort***- در اين قسمت می توان تعيين کرد که** *Sort* **برچه اساس باشد. ۳-۱) در اين قسمت سه جعبه داريم : ۱-۳-۱) در قسـمت** *By Group* **هر چند تا آيتم راکه مشخص کنيم، با علامت زدن اين جعبه ميتوان فقط باند اوليه را ديد و در واقع باندهای ديگر ادغام می شود. ۲-۳-۱) در اين قسمت در صورت اضافه کردن يک فعاليت خودش بطور اتوماتيک** *organize* **می شود که البته بهتر است اين جعبه علامت نخورد. ۳-۳-۱) در ايـن قسـمت فعاليتهائی که هيچ گونه آيتمی به آنها تعلق ندارد را نشان ميدهد . ۴-۱)** *Option* **که اين بخش از سه قسمت تشکيل شده است: ۱-۴-۱) در ايـن قسـمت نوشتة باند فعاليتها می تواند شرح کامل يا اختصاری UMAVER آيتم** *organize* **شده باشد. ۲-۴-۱) در اين قسمت** *Bars* **را با نوار يا با خط جداکن. ۳-۴-۱) ايـن قسمت می خواهد شرح کامل يا علامت اختصاری را در قسمت** *Bars* **نمايش دهد.** 

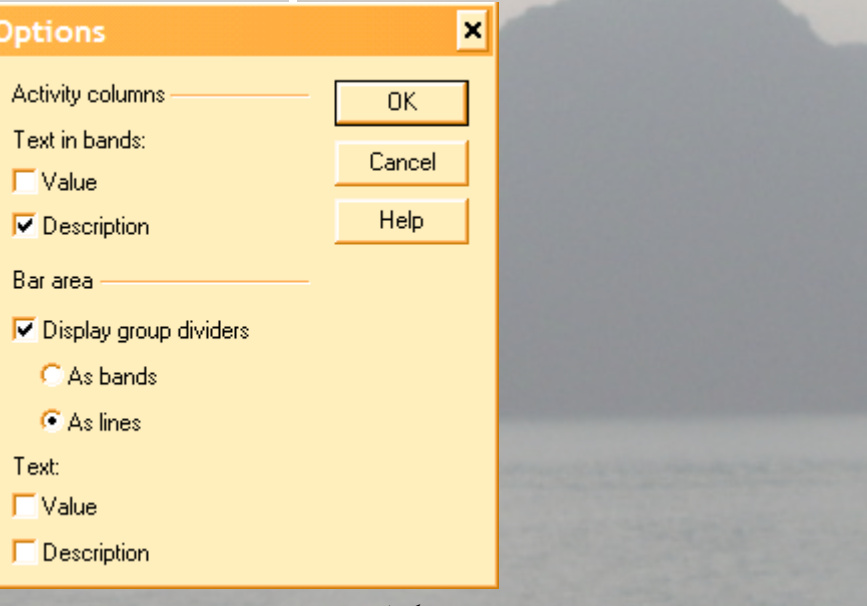

**٢)** *Down break Work* **از چهار بخش تشکيل شده است :**

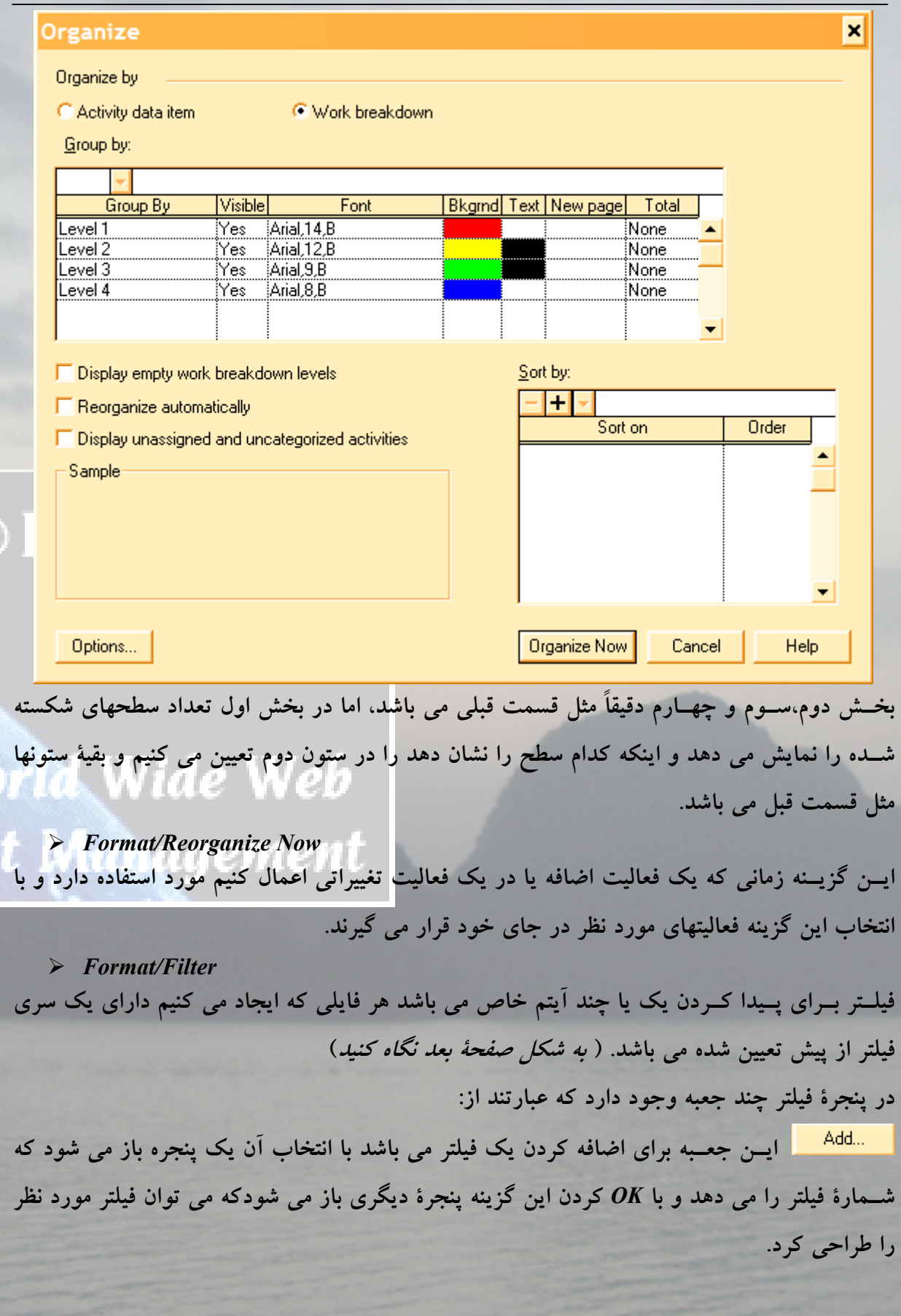

N

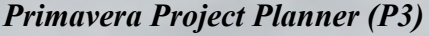

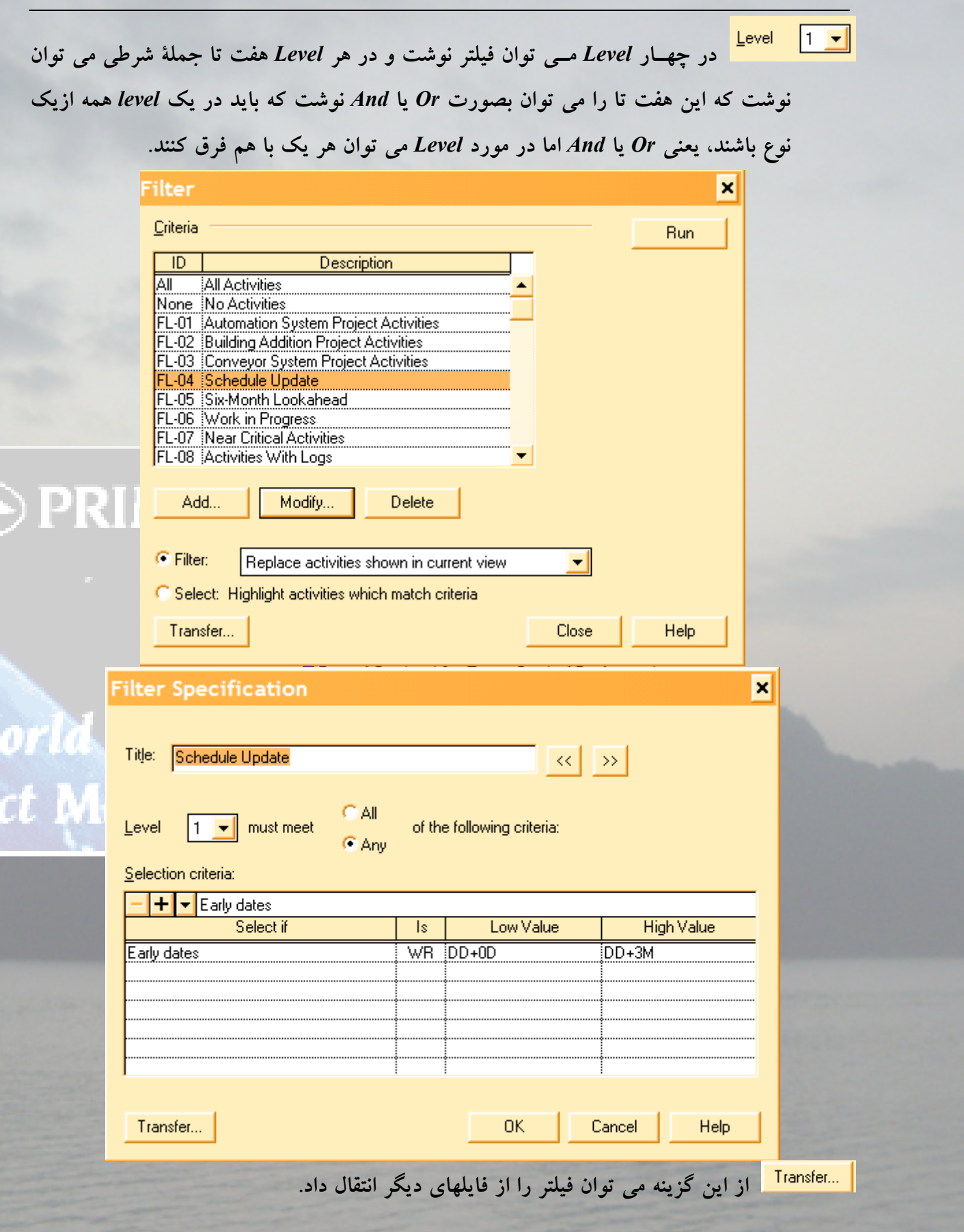

 **ايـن گزيـنه برای تغييرات در يک فيلتر می باشد و با انتخاب آن می توان تغييرات لازم را در فيلتر داد. اين گزينه براي حذف کردن فيلتر می باشد**

**دو گزينه در پايين پنجرة فيلتر وجود دارد :** *Select , Filter*

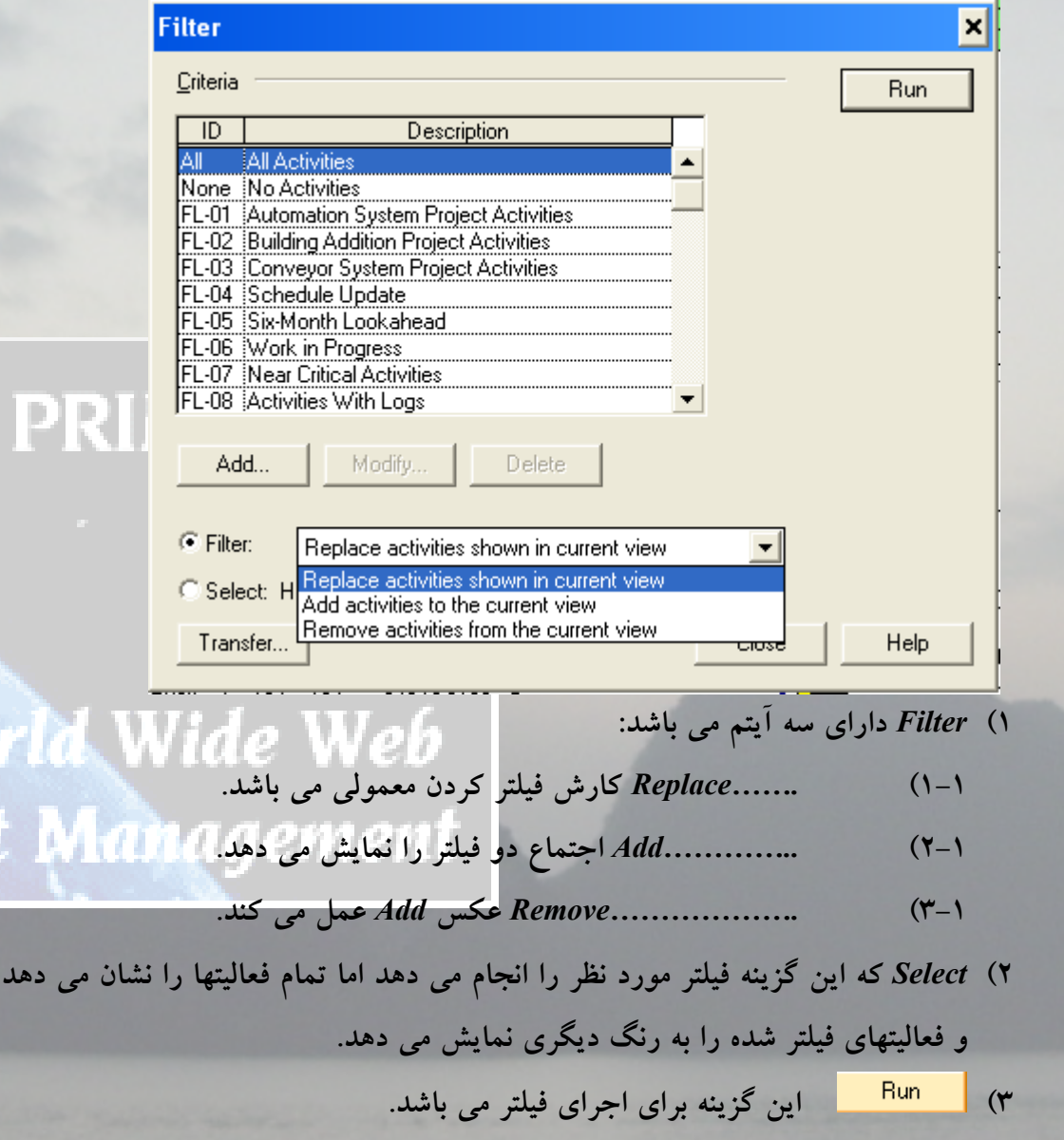

¾ *Format/Run Filter Now*

ایــن گزینه برای اینکه بتوانیم بدون اینکه خود فیلتر را باز کنیم Run کنیم با استفاده از این گزینه میتوان **فيلتر را** *Run* **کرد.** 

¾ *Format/Summarize All*

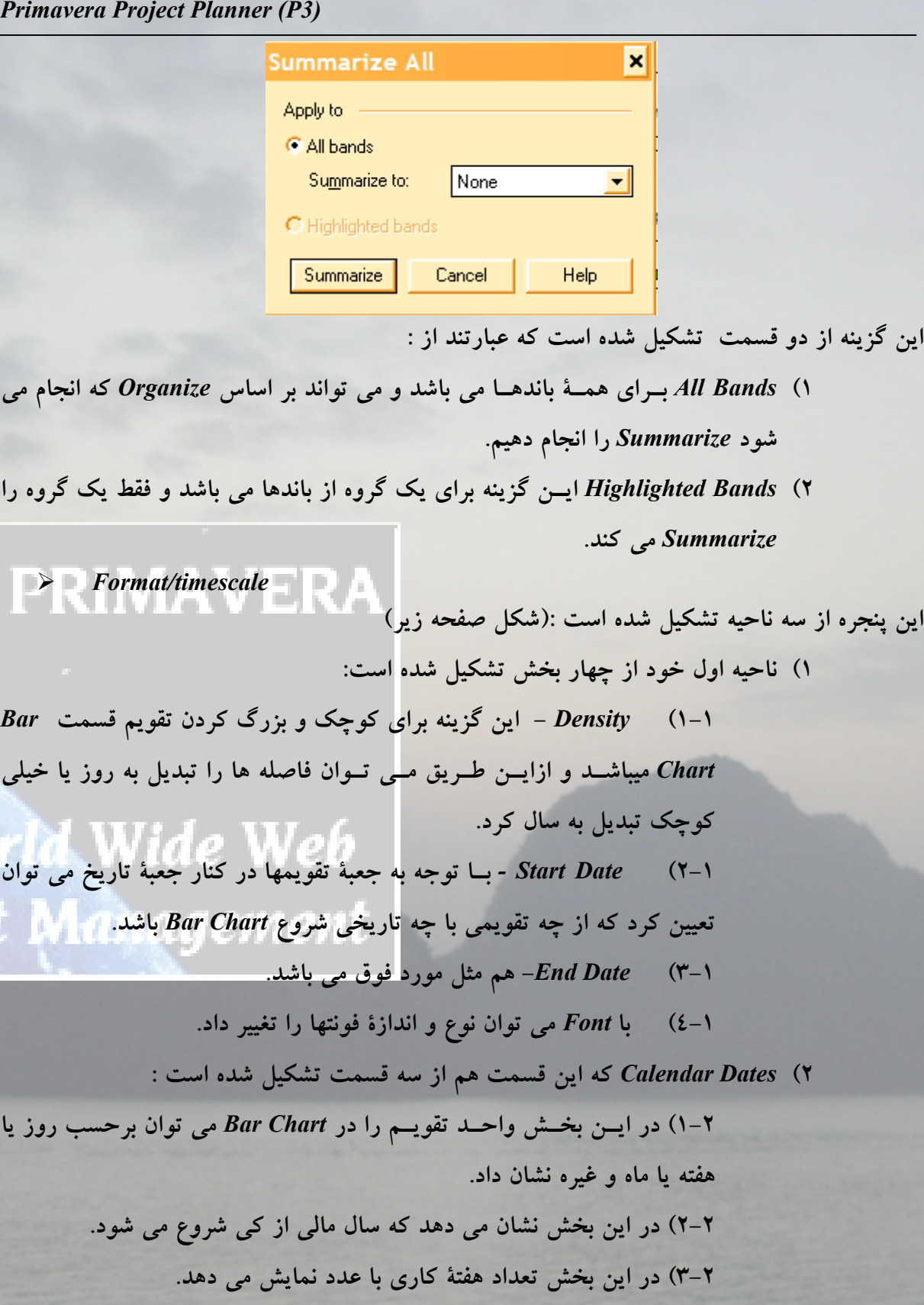

**.**

٢۴

wo<br>jec

**PRIN** 

![](_page_24_Picture_332.jpeg)

**٣)** *Date Ordinal* **- اين ناحيه هم از دو بخش تشکيل شده است :**

**۱-۳ )** *Unit* **- اين انتخاب تعيين می کند که ايام کاری برحسب چه واحدی باشد يعنی روز، هفته، ... . ۲-۳)***start Ordinal* **- ايـن انـتخاب تعييـن می کند که تاريخ شروع فعاليت نسبت به شروع پروژه چند روز عقبتر است.**  ¾ *Format/Sight Lines Lines Sight Vertical***- که اين جعبه برای تغيير رنگ و تعداد خطهای عمودی می باشد، که قسـمت اول ايـن جعبه برای واحد بزرگتر و قسمت دوم برای واحد کوچکتر يا همان واحد فوق می باشد.**  *Lines Sight Horizontal***- کـه ايـن جعبه برای تغيير رنگ و تعداد خطهای افقی می باشد، کـه قسـمت اول ايـن جعـبه برای واحد بزرگتر و قسمت دوم برای واحد کوچکتر يا همان واحد فوق می باشد. - اين جعبه برای تغيير رنگ و اندازة خط** *Date Data* **می باشد. - کـه ايـن جعـبه بـرای تغيير رنگ و اندازة خط** *Line Progress* **که در منوی** *View* **می باشد.** 

![](_page_25_Picture_278.jpeg)

![](_page_25_Picture_2.jpeg)

از این جعبه می توان برای پهنا یا باریکی ردیفها استفاده نم<mark>ود که از دو بخش</mark> تشکیل شده است : است این است ا **.١ بصورت اتوماتيک همة رديفها يک اندازة استاندارد می شوند. .٢ می توان انتخاب کرد فعاليتهای خاصی از کل فعاليتها چه اندازه ای داشته باشند.** 

¾ *Format/Screen Colors* **ايـن گزيـنه مخصوص تغيير فرمت رنگ صفحة نمايش می باشند و هم می توان رنگ** *Text* **را هم تغيير داد. (شکل صفحه ريز )**

¾ *Format/fonts*

**اين گزينه برای انتخاب فونت و اندازة آن می باشد. (شکل صفحه زير)**

¾ *Format/Dates*

**ايـن گزينه برای تغيير فرمت تاريخ می باشد پس می توان باانتخاب فرمت روی آن کليک کرده، و سپس** *Ok* **را می زنيم. (شکل صفحه زير)**

¾ *Format/Screen Colors*

![](_page_26_Picture_25.jpeg)

# ¾ *Format/fonts*

 $\bigotimes$ PRIMA

![](_page_26_Picture_26.jpeg)

¾ *Format/Dates*

![](_page_27_Picture_213.jpeg)

### ¾ *File/New*

**برای ايجاد پروژة جديد بايد اطلاعات ذيل را وارد نماييد:**

![](_page_27_Picture_214.jpeg)

*Name Project -* **نام انتخابي پروژه می باشد که حداکثر ميتواند چهار کاراکتر باشد.**  *Version /Number* **- که شمارة ويرايش پروژه می باشد و می تواند چهار عددباشد.**  *Title Project* **- که عنوان پروژه می باشد ومی تواند ۳۶ کاراکتر باشد.**  *Name Company* **- که نام کمپانی است.** *Unit Planning* **- که واحد زمان پروژه ( است و روز، هفته، ...) انتخاب می شوند.**  *Week/Workday* **- تعداد روز کاری درهفته از باکس مربوطه انتخاب می گردد.**  *On Start Week* **- آغاز هفته تعيين می شود.** *Start Project -* **تاريخ شروع پروژه را وارد کنيد.**

*by Finished Must Project* **- تاريخ اتمام پروژه را ميتوان تعيين نمود که معمولاً مشخص نمی گردد.**  *Places Decimal* **- تعداد ارقام بعداز مميز در گزارشات را تعيين می کند. چنانچه پروژة جديد زيرگروه پروژة ديگری( پروژه موجود) باشد بايد گزينة زير را اانتخاب کرد.**   *\*\*\* Add This New Project to a Project Group*  **بعـداز انـتخاب اين گزينه جعبة** *Group Project* **فعال می گردد. اين جعبه پروژه های موجود راليست می نمايد که پروژة مورد نظر برای پروژة مادر انتخ گردداب می . دوميـن جعـبه بعداز انتخاب گزينة** *... new this Add* **جعبة** *ID Project* **می باشد. شما می توانيد با دو** حـرف و يــا تركيبــي از يــك حــرف و يك عدد انتخاب نموده در اين جعبه بنويسيد. اين كد درابتداي *ID Activity* **ظاهـر خواهـد شـد. پس از وارد نمودن اطلاعات کلی و** *OK* **نمودن صفحة** *Primavera planner project* **)** *3P* **(ظاهـر مـی شـود کـه بايد اطلاعات پروژه را وارد نمود. اولين ورودی پروژه،** *ID Activity* **می باشد که در خصوص اين ستون مطالب زير بيان ميگردد.** ایــن کــد۱۰ کاراکــتری اســت که شامل عدد و یا حرف و یا ترکیبی از هر دو می تواند باشد. این کد **دارای پـيش فـرض ده شـماره ای می باشد و اگر تغييراتی در پيش فرض آن داده نشود بطور خودکار کدهـای بعـدی بـا ده شماره افزايش نسبت به قبلی ظاهر می گردندکه وارد نمودن کد به روشهای زير امکان پذير هستند:**  یس از فعال شدن صفحهٔ P3 نشانگر در ستون Activity ID می باشد که می توان کد مورد نظر را وارد نمــود( *مــثال A0110*) و پــس از فشار دکمهٔ Enter کد مربوط نوشته می شود پس از فشار دکم<mark>ه</mark>ٔ کد ا *0120A* **در سطر بعدی ظاهر می گردد و الی آخر.**  درروش دوم مــی تــوان بــه دلخــواه کد گذاری نمود، به این ترتیب که پس از وارد نمودن اولین کد و **فشار دکمة** *Enter* **منوهای برنامه فعال می شوند و می توان جهت تغييرات زير را انجام داد:** ¾ *Tools/Option/Activity Inserting* **با انتخاب اخير صفحه ای با دو گزينه و يک جعبه ظاهر می گردد. Activity Inserting Options** × Ⅳ Automatically number activities  $10\frac{1}{2}$ Increment:  $\Box$  Use activity form when inserting an activity **OK** Cancel | Help **.١** *Activities Number Automatically* **اگـر تـيک خـورده باشد کدها بطور خودکار ده تا ده تا**

**افزايش می يابداگر تيک نخورده باشد کدها به صورت دستی وارد خواهند شد.**

World Wide Web

٣٠

- **.٢** *Increment* **تعـداد افـزايش خودکار کدها را نشان می دهد که ميتوان مقدار عددي آنرا کاهش يا افزايش داد.**
- *Activity Form* **،باشد خـورده تـيک اگـر** *Use Activity Form When Inserting an Activity* **.٣ جهت ورود کد واطلاعات مورد لزوم . باز می گردد**

**روش ديگری جهت تغييرات کد موجود است که به آن می پردازيم:**

پــروژهٔ بــاز مــورد نظر را می بندیم. سپس از منویFile گزینهٔ Open را انتخاب می کنیم به این ترتیب **ليسـت پروژه های موجود باز می گردد. پس از انتخاب پروژة مورد نظر گزينه** *Exclusive* **را مارک دار** میکنـیم وسـیس دستور Open را اجرا می نمائیم به این ترتیب کد پروژه باز شده و تغییرات قابل انجام **خواهدبـود.توجـه نمايـيد که اگر پروژه زير پروژة ديگری باشد و در** *ID Project* **حروف يا ترکيب از عددو حرف درج گرديده باشددر ابتدای کد ظاهر می گردد.** 

**دومين ستون** *Description Activity***) شرح فعاليت) می باشد. پس از وارد نمودن** *ID Activity* **و** *Enter* **نمودن با کليد به ستون شرح فعاليت می توان وارد شد. پـس از وارد نمودن کدو شرح فعاليت در** *Form Activity* **بقية اطلاعات مورد لزوم را وارد نمود. فعال**

**نمودن** *Form Activity* **با سه روش امکان پذير است :**

- *View\Activity Form* **طريق از .١**
	- **.٢ با فشار دادن دکمة** *7F*
- **.٣ با دوبار کليک کردن روی فعاليت**

**بايکـی از ايـن سـه روش فوق صفحة** *Form Activity* **ظاهر می گردد که می توان اطلاعات فعاليتها را تخصيص داد.**

¾ *Data/Calendar/Base* **هرمنـبع خصوصـاً مـنابع انسـانی نياز به تقويم کاری دارند برای ايجاد تقويم يا تقويمهای مورد نياز به روش زير عمل می گردد: در صفحة دو تقويم بنام** *Global* **و01 . وجود دارد**

**درتقويم** *Global* **روزهای تعطيل را تعيين می کنيم و تقويمهای مورد نياز را براساس آن ايجاد مينماييم.** 

![](_page_30_Picture_48.jpeg)

![](_page_30_Picture_49.jpeg)

٣١

٣٢

- **.١** *Nonworkperiods* **در ايـن قسمت روزهای تعطيل عمومی را مشخص می کنيم و بعددر ستون** *repeating* **دوبار کليک می کنيم تا جعبة مربوطه علامت دار گردد، به اين ترتيب اين روز برای سالهای بعد نيز تعطيل می گردد.**
- **.٢** *Exceptions* **کـه در ايـن قسـمت موارد استثنای تعطيلی را يادداشت می کنيم که برای تعطيل نمودن دو يا چند روز پشت سرهم بايد از دو ستون** *Start* **و***End* **استفاده نمود.**

گزیــنهٔ Add را انــتخاب می کنیم به این ترتیب می توان تقویم جدید با اسم مورد نظر ایجاد نمود. قابل ذکـر اســت که در صفحهٔ تقویم، تقویم ایجاد شده با شمارهٔ 02 مشخص می باشد. اگر این تقویم ایجاد شـده برای منبع خاصی بکار می رود باید روزهای کاری آن را به روش زیر تعیین نماییم. به تقویم 02 **رفـته و** *Standard* **را انـتخاب می نماييم، صفحة** *information daily Standard* **شوبازمی د. در اينجا ميتوان روزهای کاری و غير کاری را مشخص نمود (. شکل صفحه بعد )**

¾ *Data/Calendar/Resource* **پس از تخصيص تقويم جهت منابع،** *Resource* **واقع در** *Calendar* **فعال شده و می توان ليست منابع را بهمراه تقويم تخصيص يافته مشاهده نمود.** 

![](_page_31_Picture_423.jpeg)

**قابل ذکراست که بيش از دوهزار تقويم برای منابع می توان تعريف نمود.** 

![](_page_32_Picture_247.jpeg)

¾ *Data/Activity Code* **اين گزينه از دو بخش تشکيل شده است: .١ که می توان تمام کدهای مورد نظر را تعيين کرده و تايپ کنيم. .٢ در ايـن قسـمت مـی توان شرح هر کدام را توضيح دادو همچنين در** *Organize* **ترتيب قرار گرفتن آنها را تعيين کرد.** 

٣٣

![](_page_33_Picture_150.jpeg)

¾ *Data/Activity Code/Activity ID*

٣۴

در ایــن گزیــنه مــی توان تعیین کرد که فعالیتهای هر زیر پروژه با چه علامتی شروع شود و در قسمت ا **پايين شرح هر کدام از آيتمها بالا داده می شود. (شکل صفحه بعد)** ¾ *Data/Project Codes* **ايـن گزيـنه بـرای شـرح مختصری از وضعيت پروژه می باشد و می توان با تعيين به عنوان مثال مدير**

**پروژه در قسمت پايين اسامی افراد مدير پروژه را نوشت.** 

![](_page_34_Picture_17.jpeg)

¾ *Data/WBS*

Worl<br>gject

WBS در واقــع نوعــی ســاختار بندی پروژه می باشد و می توان آن را به چند سطح شکست و باید تا **جايـی آن را بشـکنيم کـه بـتوان آن را مديريت کرد، پس بهتر است حداکثر چهار تا پنج سطح شکسته** شــود، بــنا برايــن بــه صــورت زير عمل مي كنيم ابتدا تعيين مي كنيم كه چند سطح داريم و هر سطح **تشکيل شده از چند حرف يا عدداست و مشخص می کنيم که با چه کاراکتری از هم جدا شوند.** 

![](_page_35_Picture_224.jpeg)

**سپس** *OK* **کرده و می توان** *WBS* **را وارد نموده همچنين می توان شرح هر کدام را هم نوشت.**

OK Cancel Help

¾ *Data/Resource*

**PRIA** 

![](_page_36_Picture_493.jpeg)

**مـنابع در دسـترس بـرای اجرای فعاليتهای پروژه بسيار حائز اهميت بوده و می بايست مقدار موجود و چگونگی آن مشخص گردد. در صفحة باز شده سه قسمت بنامهای** *Limits ,Resource* **و** *Prices* **وجود** دارد. در Resources و در ســتون Resource نام منبع مورد نظر را به اختصار وارد می نماییم، سپس در ســتون Units نــوع زمــان واحد(مثلاً Hrs ) تايب نموده و در ستون Driving نوع حاكم بودن يا نبودن **منـبع را مشـخص می کنيم( اگر روی جعبه دوبار کليک کنيم مارک دار می گردد، يعنی اينکه** *Driving* مــی باشــد) بعد از این عمل نوبت به تقویم مورد نظر می <mark>رسد و در ستون Description توضیح کامل</mark> منـبع داده مـبي شـود. بعضي ازفعاليتها وابسته به منابع مي باشند و با كم يا زياد شدن منابع مدت زمان اجــرای آن فعالیــت را تحــت تأثــیر قــرار می دهند این نوع منابع که فعالیتها به آن وابسته می باشد را *Driving* **مينامـند. مـدت زمـان اجـرای اين فعاليت را منبع مشخص می نمايد. در قسمت** *Limits* **حد** پاییــن و بالای منابع مشخص می گردد. برای مثال اگر از منابعی در زمانهای مختلف مقادیر متغیری ً در **دسـترس باشد در اين قسمت مشخص ميگردد قابل ذکراست که حداکثر ۶ محدوديت ميتوان برای يک فعاليت تعريف نمود. به مثال زير توجه نماييد.**

![](_page_36_Picture_494.jpeg)

خط اول یعنی ازابتدای پروژه تا تاریخ ذکر شده تعداد منبع موجود حداقل ۳ و حداکثر ۶ می باشد.

خط دوم يعني از تاريخ ٨٠/٣/٢٨ الى ٨٠/٤/٣٠ منبع موجود حداقل ٢ و حداكثر ٥ مي باشد. **چـنانچه در سـتون** *Through* **تاريخ ذکر نگردد برنامه تاپايان پروژه محدوديت را در نظر می گيرد. در قسـمت** *Prices* **مانـند قسـمت** *Limits* **حدپايين و بالای هزينه و همچنين تاريخ مشخص می گردد. در پاييـن صـفحه** *Resources* **گزيـنة** *Calculate* **وجـود دارد که پس از اجرا، هزينه های مربوطه را برای فعاليتهامحاسبه می نمايد.**

*Transfer* **ازايـن گزينه می توان براي انتقال** *Resource* **های موجود در پروژه های ديگر استفاده نمود. پـس از انـتخاب** *Transfer* **صفحة مربوطه باز می شود و می توان پس از انتخاب پروژةمورد نظر دکمة** Transfer را کلــیک نماییم. بدین وسیله کلیهٔ منابع موجود به پروژهٔ جدید اضافه می گردد. ( *البته منابع* **از پروژة قبلی حذف نمی گردد. )**

¾ *Data/Cost Accounts*

**در اين گزينه می توان شمارة حساب هزينه ها را مشخص نمود و در آيتم نوشت.** ¾ *Tools/Schedule*

**از ايـن گزيـنه می توان برای انجام فعاليتهای برنامه ای،مجددا برنامه ريزی کرده و گزارش مورد نظر را در زمان حال برای فعاليت هاي آينده تهيه نمود.** 

![](_page_37_Picture_395.jpeg)

Norla

ect Mar

¾ *Tools/Level/General*

ect Management

World Wide Web

![](_page_38_Picture_515.jpeg)

**پنجرة مورد نظر(***Schedule* **( از سه قسمت تشکيل شده است:**

- **.١ تاريخ مورد نظری که می خواهيم در آينده داشته باشيم.**
- **.٢ اين قسمت تشکيل شده از سه بخش : ۱-۲) محدوديتها را نمايش دهد. ۲-۲) فعاليتهايی که پيش نياز يا پس نياز ندارند را نمايش دهد. ۳-۲) فعاليتهايی که درصد پيشرفت آنها مطابق با برنامه پيش نمی رود را نمايش دهد.** 
	- **.٣ می توان گزارش مورد نظر را** *Run* **کرد (.** *series report Run***(**

**سـپس روی** *Now Schedule* **کلـيک کـرده که می توان سه روش برای ديدن يا ثبت گزارش ها داشته باشيم.** 

- **.١ گزارش فقط روی صفحه نمايش داده شود. .٢ گزارش چاپ شود.**
- **.٣ گزارش را در هرجايی که بخواهيم ثبت کنيم.**

Level یـــا تســطیح تنها زمانی بکار می رود که منبع تعریف کرده باشیم و بخواهیم سطح استفاده از منبع **را يکنواخت کنيم. اين گزينه از چهار بخش تشکيل شده است:**

- **.١** *Leveling* **که اين قسمت نيز خود از سه بخش تشکيل شده است:**
- **١-١)** *Forward* **کـه در ايـن حالـت ممکـن تاريخ خاتمة پروژه جلو بيفتد.( يعنی از** *Early* **استفاده می کند.)**
- **٢-١)** *Backward* **در اين حالت ممکن است تاريخ خاتمة پروژة عقب بيفتد( يعنی از** *Late* **استفاده می کند)**
- **٣-١) کـه در ايـن بخـش مـی توان تاريخ** *leveling* **را مشخص کرد که تا چه زمانی** *leveling* **انجام شود.**

۴٠

![](_page_39_Picture_384.jpeg)

**۱-۴) جعبة** *leveling to prior Schedule* **در حالتی که از** *Forward* **استفاده می شودخود بخود قـبل از** *Leveling* **عمل** *Schedule* **را انجام می دهد. اما اگر بخواهيم از حالتی که** *Backward* **هسـت استفاده کنيم و بخواهيم قبل از** *Leveling* **عمل** *Schedule* **را انجام دهيم بايد اين جعبه راعلامت بزنيم. ۲-۴)** *Project Entire* **برای کل پروژه ها انجام می شود. ۳-۴)** *Until* **تا تاريخ معينی** *Leveling* **انجام می شود. ۴-۴)** *Series Report* **در اين قسمت می توان از يکسری گزارش خاص استفاده کرد. ۵-۴)** *filter in activities Level* **با مشخص کردن فيلتر خاصی می توان تعيين کرد که فقط آن دسته از فعاليتهايی که در اين فيلتر قراردارد را** *Leveling* **کند. اين گزينه که در پايين پنجرة فوق قرار دارد:**

![](_page_40_Picture_450.jpeg)

**در اين گزينه تعيين می کنيم که در صورت گرفتن گزارش، گزارش شامل قسمتهای:**

- **.١ همة فعاليتها باشد.**
- **.٢ فعاليتهايی که به تأخير افتاده باشند.** 
	- **.٣ فعاليتهايی که منبع دارند.**
- **.٤ تعيين تاريخ شروع گزارش تا پايان تاريخ گزارش.**

¾ *Tools/Level/Resource Limits* **ايـن گزينه مشخص می کند که منبع مورد نظر چه واحدی دارد. اگر** *Driving* **هست جعبة آنرا** علامــت زده و همچنین شرح کامل منبع را نمایش می دهد. و در قسمت پایین مقدار و حداکثر منبع را **می دهد.** 

¾ *Tools/Level/Prioritization*

**ايـن گزيـنه بـرای اولويـت بندی فعاليتهای مشابه می باشد و در اينجا تعيين می کنيم کدام فعاليت اول باشد.** 

![](_page_41_Picture_237.jpeg)

¾ *Tools/Level/Splitting*

۴٢

**ايـن گزيـنه بـرای فعاليـتهای** *Take* **و** *Independent* **کاربـرد دارد يعنـی زمـان فعاليـت را طولانـي** میکــند(کشــدار میکــند) یا کوتاه می کند و در واقع تاریخ را شکسته و در آن بازه کار انجام نمیشود و ا **دارای سه بخش ميباشد:**

- **.١ حداکثر فعاليت را چند بار بشکند که معمولاً يک بار می باشد.** 
	- **.٢ ماکزيمم زمانی که کار انجام نشود جقدر باشد.**
		- **٣ . حداقل زمانی که کار انجام نشود چقدر است.**

![](_page_42_Picture_14.jpeg)

۴٣

 $\bigoplus$ P

![](_page_43_Picture_105.jpeg)

# ¾ *Tools/Global Change/Change*

![](_page_43_Picture_106.jpeg)

**ازايـن گزيـنه بـرای يـک سـری تغيـيرات کلی در پروژه استفاده می کنيم و همانند فيلتر می توان يک** *Change Global* **را ايجـاد کـرد يعنی هم تغييرات را روی** *Change Global* **از قبل ساخته شده بدهيم هم می توان يک** *Change Global* **. را اضافه نمود**

![](_page_44_Picture_85.jpeg)

*run Trial* **اين گزينه يک انجام آزمايشی می باشد.** 

¾ *Tools/Global Change/Selection*

**درايـن قسـمت تعييـن مـی کنـيم کـه اين تغييرات برای چه آيتمهايی اعمال شود و در غير اينصورت تغييرات برای کل پروژه اعمال می شود.** 

![](_page_44_Picture_86.jpeg)

![](_page_45_Picture_354.jpeg)

**درايـن گزيـنه ابتدا تاريخ مورد نظر را وارد کرده سپس انتخاب می کنيم که** *Update* **برای کل فعاليتها باشد يا برای فعاليتهای انتخاب شده سپس** *Update* **را کليک کرده و** *9F* **را هم می زنيم.** 

¾ *Tools/Tabular Report/Option*

![](_page_45_Picture_355.jpeg)

- **.١ روی صفحه نمايش داده شود.** 
	- **.٢ گزارش چاپ می شود .**
- **.٣ روی فايل خاصی** *save* **گردد.**
- **.٤ يا سوال کند کدام يک از گزينه های فوق را انتخاب کند.**

**اين گزينه تعيين می کند که جدول گزارش به چه صورتی ثبت می گردد :**

¾ *Tools / Tabular reports /Production*

**در ايـن قسمت اگر بخواهيم يک سری گزارش را مشخص کنيم می توان در قسمت** *Series* **اين کار را** انجـام داد و در واقــع با این روش تمام گزارشهائی را که به یک فرد خاص یا کارفرما داده می شود را **می توان تعيين کرد.**

**باکسهای** *Transfer* **، Modify مثل منوهای قبل کارشان انتقال و تغييرات می باشد.**

![](_page_46_Picture_465.jpeg)

**Run Individual اگر بخواهيم فقط يک گزارش رااجرا کنيم از اين گزينه استفاده ميکنيم .** Run Series...  **اگر بخواهيم يکسری از گزارشهارا اجرا کنيم از اين گزينه استفاده می کنيم.** ¾ *Tools/Tabular Reports /Report Writer* Run  **اين گزينه مثل تمام گزينه های قبلی برای اجرای گزارش می باشد.** Delete  **اين گزينه برای حذف يک گزارش می باشد.** Add...  **ايـن گزيـنه در صورت اضافه کردن يک گزارش استفاده می شود و منوهايی که باز می شود مثل منوهايی است که در** *Modify* **می باشد پس کافيست فقط يکی را توضيح دهيم.**  ¾ *Arithmetic* **ايـن قسمت دقيقاً مثل** *Change Global* **می باشد و می توان گفت زياد با اين قسمت کار نداريم و در واقـع بـرای کلـک در گـزارش اسـتفاده مـی شـود که آن هم معمولاً از** *Change Global* **استفاده می شود (. شکل بالاي صفحه شماره۴۸)**  ¾ *Content*

در ایــن قســمت در ابتدا یک تیتر داریم که می توان آن را در سه سطر نوشت، سطر چهارم را می توان **هـر چـيزی انتخاب کرد، سطر پنجم برای تعيين عرض ستون می باشد، سطر ششم برای اين که در چه** سـمت ستون نوشته شود، سطر هفتم اگر متن در عرض انتخابی جا نشود متن را می شکند و جا میدهد، **سـطر آخـر مجموعـه سـتون را مـی نويسد البته نه جمع جبری بلکه بر اساس محاسبات خودش انجام ميدهد (. شکل بالاي صفحه شماره ۴۹).**

![](_page_47_Picture_249.jpeg)

۴٨

![](_page_48_Picture_90.jpeg)

Wa<br>jec

![](_page_49_Picture_11.jpeg)

# World Wide Web<br>qject Management

۵٠

![](_page_50_Picture_59.jpeg)

![](_page_50_Picture_60.jpeg)

¾ *Tools/Tabular Reports/Schedule Reports/Content*

Wo<br>Nec

![](_page_51_Picture_261.jpeg)

۵٢

![](_page_52_Picture_65.jpeg)

¾ *Tools/Tabular Reports/Schedule Reports/Selection*

gject Management

۵٣

**اين گزينه دقيقاً مثل فيلتر عمل می کند.**

![](_page_53_Picture_65.jpeg)

¾ *Tools/Graphic reports/Bar/Activity Data*

![](_page_53_Picture_66.jpeg)

*Length title Activity* **– اين گزينه طول عنوان را مشخص ميکند.**

*Data Activity For Lines* **- تعداد خطهای فعاليتهارا مشخص می کنند.** 

¾ *Tools/Graphic Reports/Bar/Content*

**اين پنجره از چهار بخش تشکيل شده است:**

![](_page_54_Picture_306.jpeg)

¾ *Tools/Graphic Reports/Bar/Date* این پنجره تاریخها را مشخص می کند که از چه تقویمی استفاده شود. جای تقویم کجا باشد. سال مالی **را نمايش دهد خير.** 

![](_page_55_Picture_15.jpeg)

Wo<br>Nec

![](_page_56_Picture_238.jpeg)

 **۱-۵) معين می کند از کدام خط شروع می شد. ۲-۵) فعاليتها را در هر رديف با چه فاصله ای جدا کند. ۳-۵) شروع از صفحة جديد باشد. ۴-۵) علامـت اين جعبه مشخص می کند که چند صفحة گزارش می باشد و در صورت تمايل آنرا نمايش می دهد.**  ¾ *Tools/Graphic Reports/Bar/Pen*

 **در ايـن گزيـته مـواردی کـه می خواهيم نمايش داده شود را انتخاب می کنيم، همچنين می توان تعيين کرد که بار چه رنگی و توپر باشد يا خير.**

 **در ايـن گزيـنه بايد کد مورد نظر را انتخاب کرده و در قسمت** *Value* **عنوان مورد نظر، رنگ و نوع توپر بودن را مشخص کنيم.** 

![](_page_57_Picture_330.jpeg)

¾ *Tools/Graphic Reports/Bar/Selection*

این قسمت هم مثل آیتم فیلتر می باشد که قبلاً توضیح داده شده است. (شکل پایین صفحه بعد).

¾ *Tools/look*

![](_page_58_Picture_8.jpeg)

۵٩

![](_page_59_Picture_194.jpeg)

تمـام گزارشــهای گرفته شده در این آیتم قرار می گیرد که اگر آنها را Save کنیم در این گزینه ثبت **می شود و هر زمان که بخواهيم می توان از آنها استفاده نمود.** 

![](_page_59_Picture_195.jpeg)

**ايـن گزينه برای بروزآوری(***Update* **( ديکشنری می باشد که می توان بصورت نرمال يا پيشرفته آنرا انتخاب کرد.** 

# ¾ *Tools/MPX Conversion Utility*

این گزینه برای زمانی می باشد که بخواهیم یک فایل را از *P3* به برنامه های دیگری ببریم یا از آنها **به** *3P* **بياوريم.** 

and I

¾ *Tools/MPX Conversion Utility/Convert a P3Project to an MPX Project*

![](_page_59_Picture_196.jpeg)

![](_page_60_Picture_474.jpeg)

c می دنیم و به آدرس مورد نظر رفته و ابرا<br>. **باز می کنيم.**  ¾ *Tools/MPX Conversion Utility/Convert an MPXC Project to a P3 project*

بــرای تبدیل یک فایل از برنامهٔ نرم افزاری کنترل پروژه دیگر به P3 باید ابتدا فایل مورد نظر از نوع  $OK$  باشــد سـيس باباز شدن اين ينجره مي توان آدرس فايل مورد نظر را داد سيس OK مــی کنــیم و پنجرهٔ دیگر باز می شود و آدرس جایی که می خواهیم فایل را ذخیره کنیم را وارد می **کنيد و دوباره** *OK* **را کليک می کنيم.** 

¾ *Tools/ Project Utilities/Copy* **ازايـن گزيـنه زمانـی که بخواهيم يک پروژه را کپی کنيم يا از يک پروژه چند زير پروژه تهيه کنيم استفاده می شود و بصورت زير عمل می کنيم. پنجرة زير از دو بخش تشيل شده است:**

**.١ در ايـن بخـش تعييـن مـی کنـيم که چه فايلی را می خواهيم کپی کنيم و آن فايل چه مشخصاتی را دارد و همچنين چه فيلتری را می خواهيم کپی کنيم**

**Exp** Primavera MPX Convert<br>
File Window Help<br> **B3+ PM | 1** | **8** |

![](_page_61_Picture_127.jpeg)

 $\boxed{\blacksquare}$ 

T

![](_page_61_Picture_128.jpeg)

![](_page_61_Picture_129.jpeg)

![](_page_62_Picture_301.jpeg)

ازاین گزینه هرگاه که بخواهیم فایلی را حذف کنیم استفاده می کنیم به این صورت که ابتدا باید نام پــروژه را پیدا کرده سپس جعبهٔ Delete را کلیک می کنیم که از شما می پرسد که مطمئن هستید که **می خواهيد آنرا حذف کنيد يا خير.** 

¾ *Tools/Project Utilities/Merge* **ايـن گزينه زمانی که بخواهيم يک پروژة مهمان را به يک پروژة ميزبان اضافه کنيم، استفاده می شود کـه البـته بايد هر دو پروژه، پروژة مادر باشد همچنين** *Unit Planning* **هردو پروژه بايد يکی باشد. پس به اين صورت عمل می کنيم: ابـتدا پـروژة مـيزبان را مشخص می کنيم، در قسمت بعد تعيين می کنيم که کدام پروژه يا پروژه ها** مـیهمان هستند حتی می توان تمام پروژه ها را مشخص کرد. در ستون بعدی می توان تعیین کرد که **با چه** *ID Activity* **های وارد پروژه ميزبان شود.** 

![](_page_62_Picture_302.jpeg)

¾ *Tools/Project Utilities/Summarize* ایــن گزیــنه مثل گزینهٔ قبلی می باشد بااین تفاوت که چند پروژهٔ مهمان می توان داشت و آنها را به **يک پروژه اضافه نمودکه البته بهتر است استفاده نشود.**  ¾ *Tools/Project Utilities/Back up* ایــن گزینه هم در واقع به نوعی کپی کردن فایل می باشد که برای باز کردن آن باید از restore استفاده **کرد و بصورت زير عمل نمود. ابـتدا فايلـی را که می خواهيم** *up Back* **کنيم را انتخاب کرده سپس آدرس جايی که می خواهيم فايل** *Backup* **شده درآنجا کپی شود را مشخص می کنيم. دو جعبة ديگر در اين قسمت می باشد که: فايل درهنگام***Backup* **شدن بصورت فشرده کپی می شود. درخـلال انجـام** *Backup* **حـق دسترسی برداشته شود يا خير وسپس جعبة** *up Back* **را کليک می کنيم، سپس جعبة** *Close* **را کليک ميکنيم.**  ¾ *Tools/Project Utilities/Restore* **پـس از** *up Back* **گرفتن ازاين گزينه استفاده می شود تا فايل مورد نظر را بازکنيم و بصورت زير عمل نماييم :**

**ابـتدا فايل** *up Back* **گرفته شده را بوسيلة آدرس دادن پيدا می کنيم سپس آدرس جايی که می خواهيم** فایل باز شود را می دهیم و Restore می کنیم، سپس پنجره را Close می کنیم.(شکل بالای صفحه بعد)

![](_page_63_Picture_411.jpeg)

lorid.

ect M

![](_page_64_Picture_297.jpeg)

زمانــی کــه بخواهیم ازبرنامه یک فایل بعنوان مبنا داشته باشیم از این گزینه استفاده می کنیم و هر نامی <mark>ا</mark> **کـه بخواهـيم انـتخاب کرده و در قسمت** *Targets* **نوشته همچنين می توان شمارة بازنگری و تاريخ را مشـخص کـرد و هـر زمـان که بخواهيم مقايسة بين برنامة مبنا و برنامة جاری داشته باشيم استفاده می شود، همچنين می توان در يک** *Chat Bar* **هر دوميله را داشته باشيم.** 

¾ *Tools/Fragnet/Store Fragnet*

*Fragent* **نوعی کپی کردن می باشد، پس ابتدا بايد گروهی از فعاليتها را انتخاب کرده با يک نام خاص** کپــی مــی کنیم و فرق آن با Copy در این است که در برنامه دیگریSave می شود و تمام آیتمهایی که بــه آن مربوط می شود را کپی میکند و در هنگام Retrieveاز شما سؤال می کند که با چه نامی فعالیتها **کپی می شو دن .** 

![](_page_65_Picture_191.jpeg)

**باز شدن اين پنجره ادامة مراحل مثل گزينة** *paste* **می باشد.** 

¾ *Tools/Fragnet/Delete Fragnet* 

![](_page_65_Picture_192.jpeg)

![](_page_66_Picture_335.jpeg)

۶٧

![](_page_67_Picture_59.jpeg)

**درايـن گزيـنه مـی تـوان يکسـری کدهارا بعنوان آيتمهای** *Default* **اضافه نمود و سپس** *OK* **را کليک**

**مينمايم.** 

PRIMAVERA

# World Wide Web oject Management